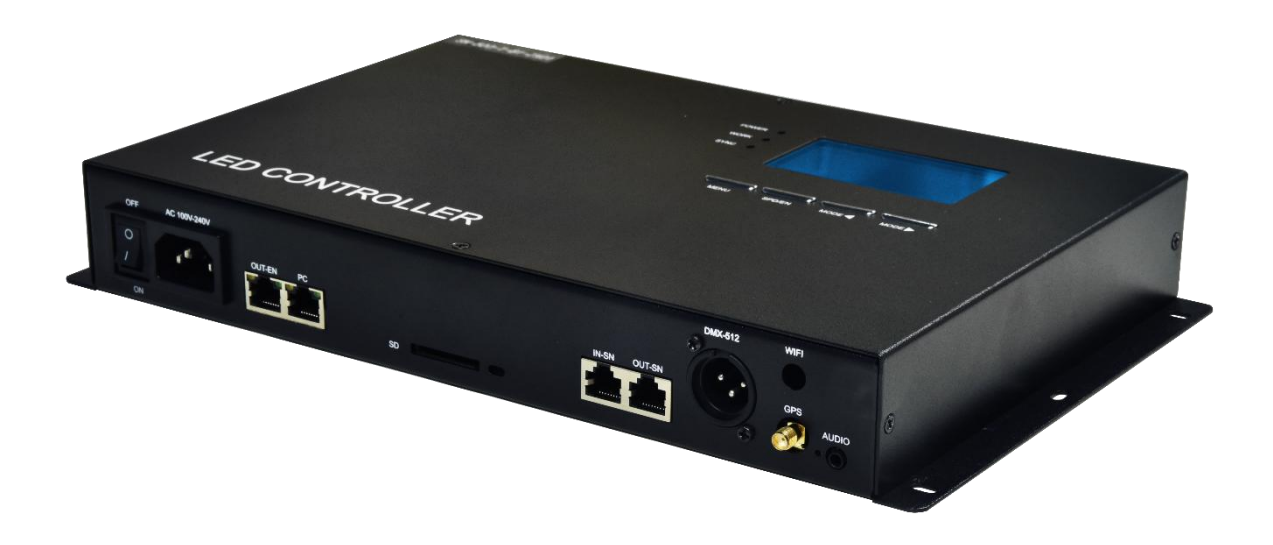

# SN-500 说明书

适用于: SN-500-AVTMS-B2

SN-500-AVTGMS-B2

2018-2

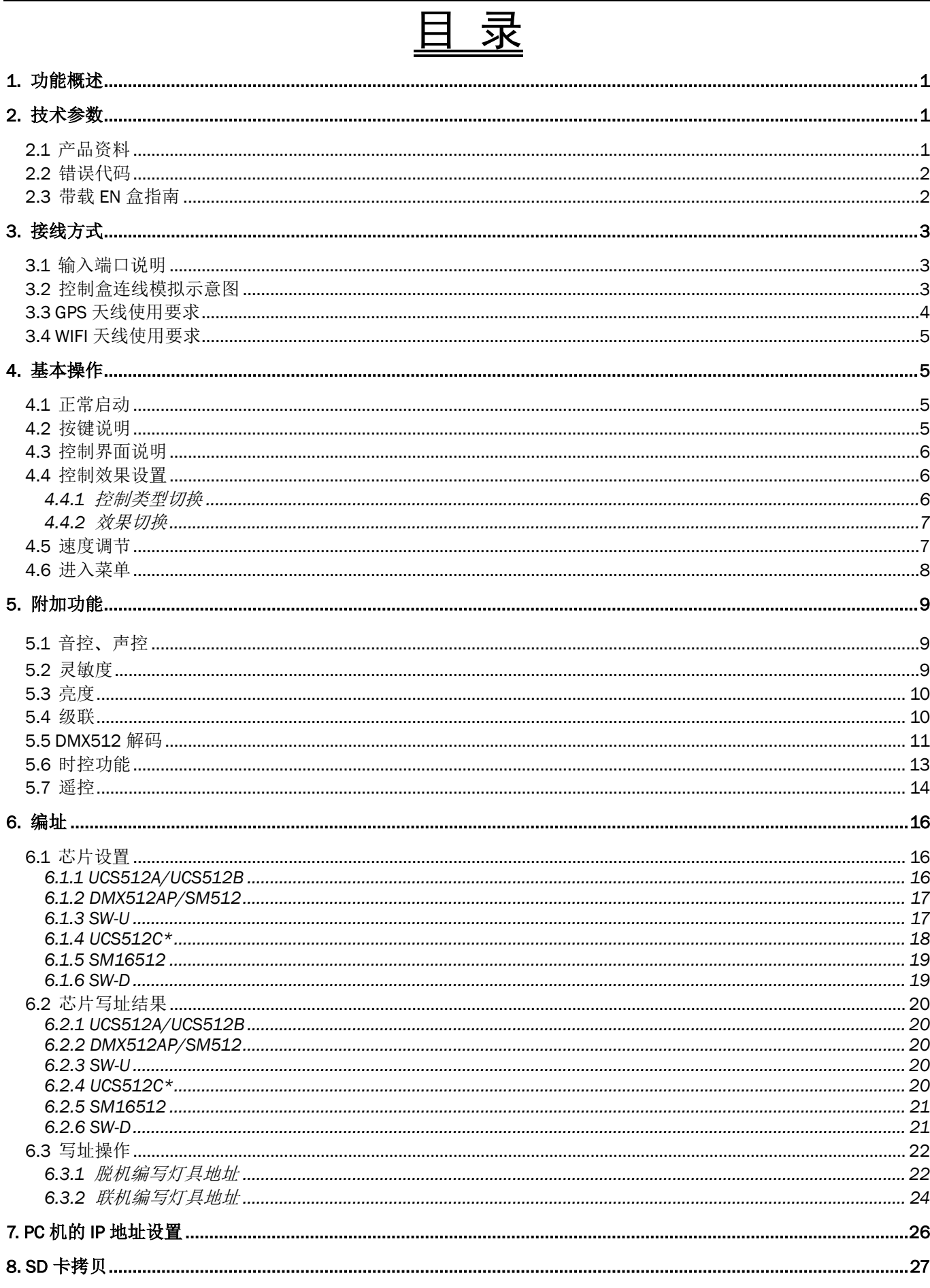

# <span id="page-2-0"></span>1. 功能概述

- 1、 联机脱机一体化系统,与 EN 系列控制盒配套使用, 与 PC 电脑断开链接时, 即自动切换为主机(脱机系统), 灵活方便;
- 2、 SN-500 作为主机(脱机系统)时,只需更换其 SD 卡的效果文件(不支持修改效果文件的名字), 即可更换同 一链路下的 EN 控制盒的效果;
- 3、 SN-500 作为脱机总控时,单台输出控制点数最大支持 10 万点(含虚拟点数),在总点数内可控 EN-508W 多达 154 台;
- 4、 SN-500 控制器暂不支持同一软件输出多种灯具,如有需要,请先联系我司技术员或工程师;
- 5、 可选时控、主从机级联同步、GPS 同步、WIFI 遥控、声音控、DMX 控台控制等附加功能;
- 6、 附送专业效果制作软件,用户可自行制作任意效果。

# <span id="page-2-1"></span>2. 技术参数

#### <span id="page-2-2"></span>**2.1** 产品资料

- 产品规格: 330L×200W×46H (mm)
- 输入电压:  $AC 100V \sim 240V$
- 级联信号: 【SN 盒主从机】光耦信号传输
	- 【PC-SN/SN-EN/EN-EN】SW-EN 系列百兆以太网协议
- 网口标准: 标准 RJ45 网络接口
- 可带 EN 盒: 最多 154 台(建议控制 80 台内)。
- 工作功率: <5W
- 工作温度: -15~60℃
- 相对湿度: ≤50%RH
- 传输距离: 采用超五类非屏蔽网线,控制盒间的距离可为 100 米, 【SN 盒主从机光耦信号】传输超 100 米请另选方案;

【以太网协议】更远距离可以选用"光纤转换器",可达 5 公里

- 防护等级: IP0(不防尘、不防水)
- 使用环境: 请安装在干燥的室内环境中,避免灰尘、潮湿及雨水。
- 产品重量: 2600g(净重 2300g)

配套附件:

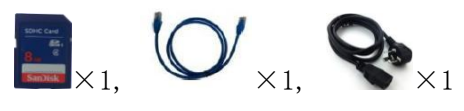

附加功能配件:

 $\sum_{(1\,\,\divideontimes\,\times\,1,\,\cdot\,)}\sum_{(1\,\,\divideontimes\,\times\,1\,\times\,N\,\,\boxtimes\,\mathbb{R})\,\times\,1,\,\cdot\,}\bigodot_{(2\,\,\divideontimes\,1\,\times\,1)}$ 

# <span id="page-3-0"></span>**2.2** 错误代码

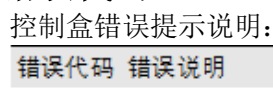

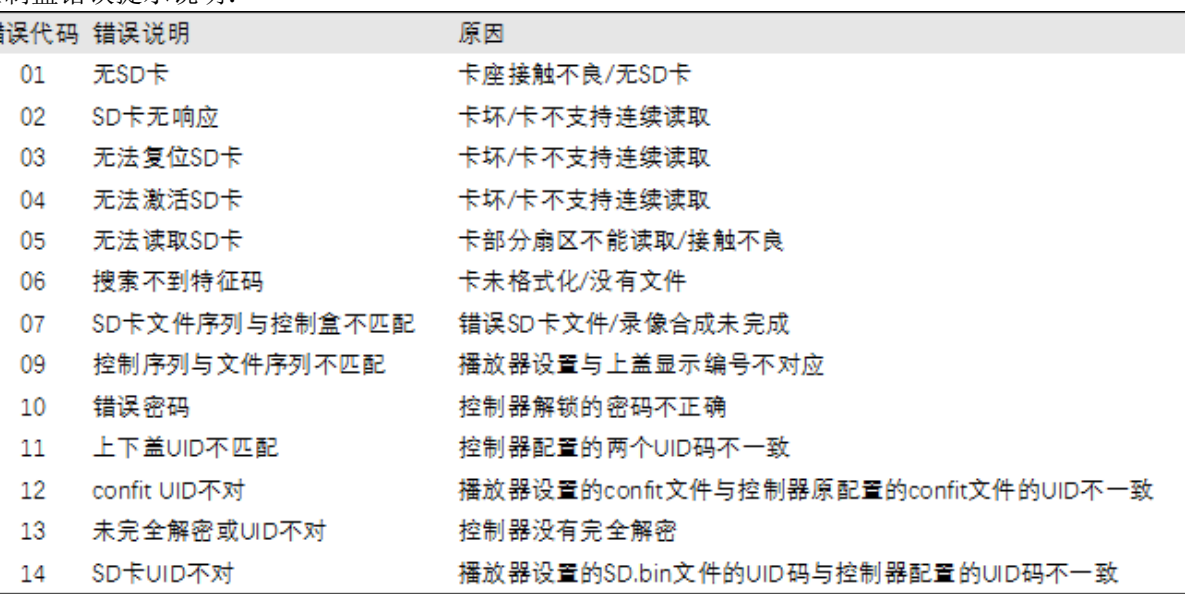

# <span id="page-3-1"></span>**2.3** 带载 **EN** 盒指南

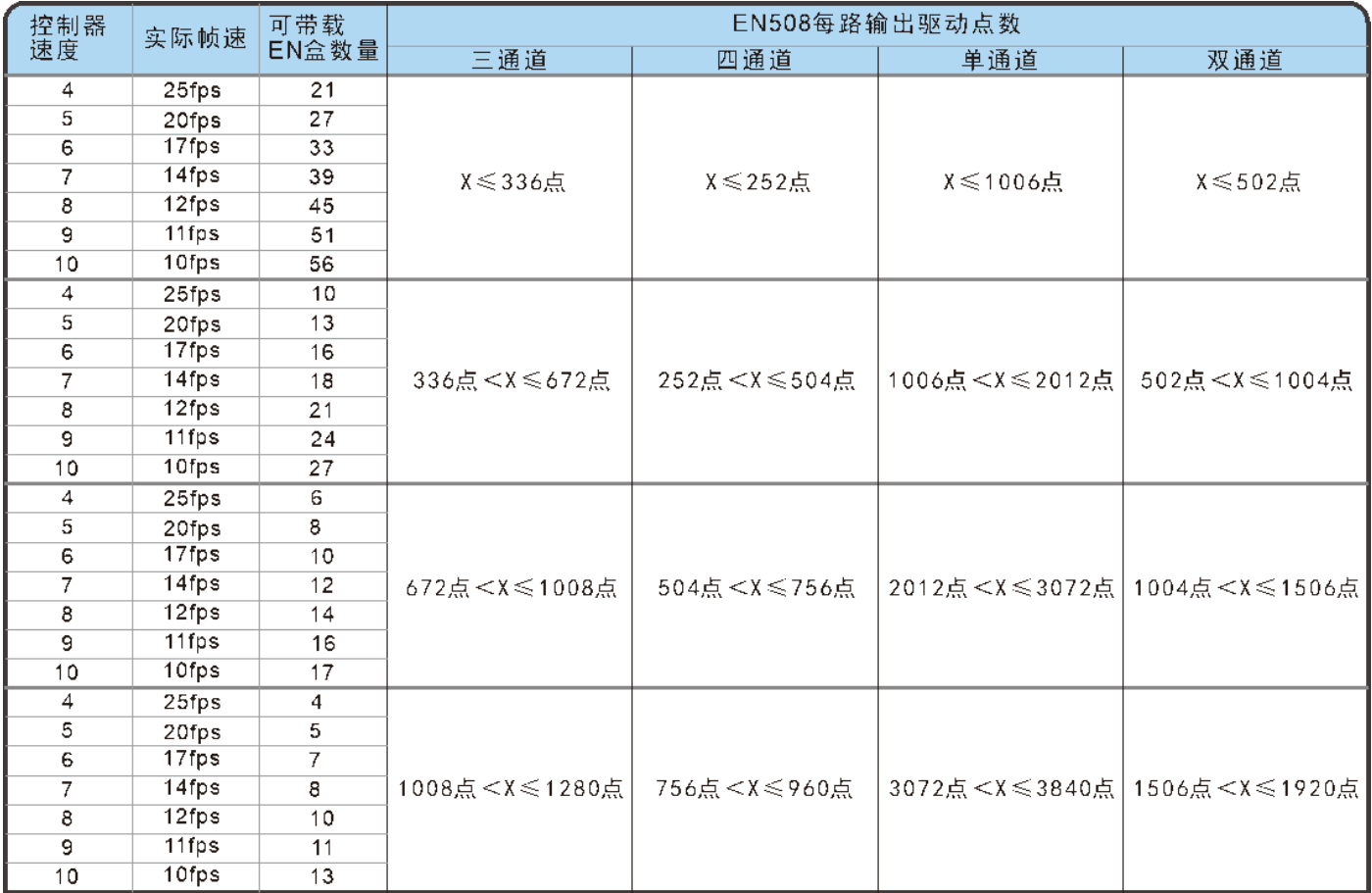

# 3. 接线方式

<span id="page-4-1"></span><span id="page-4-0"></span>**3.1** 输入端口说明

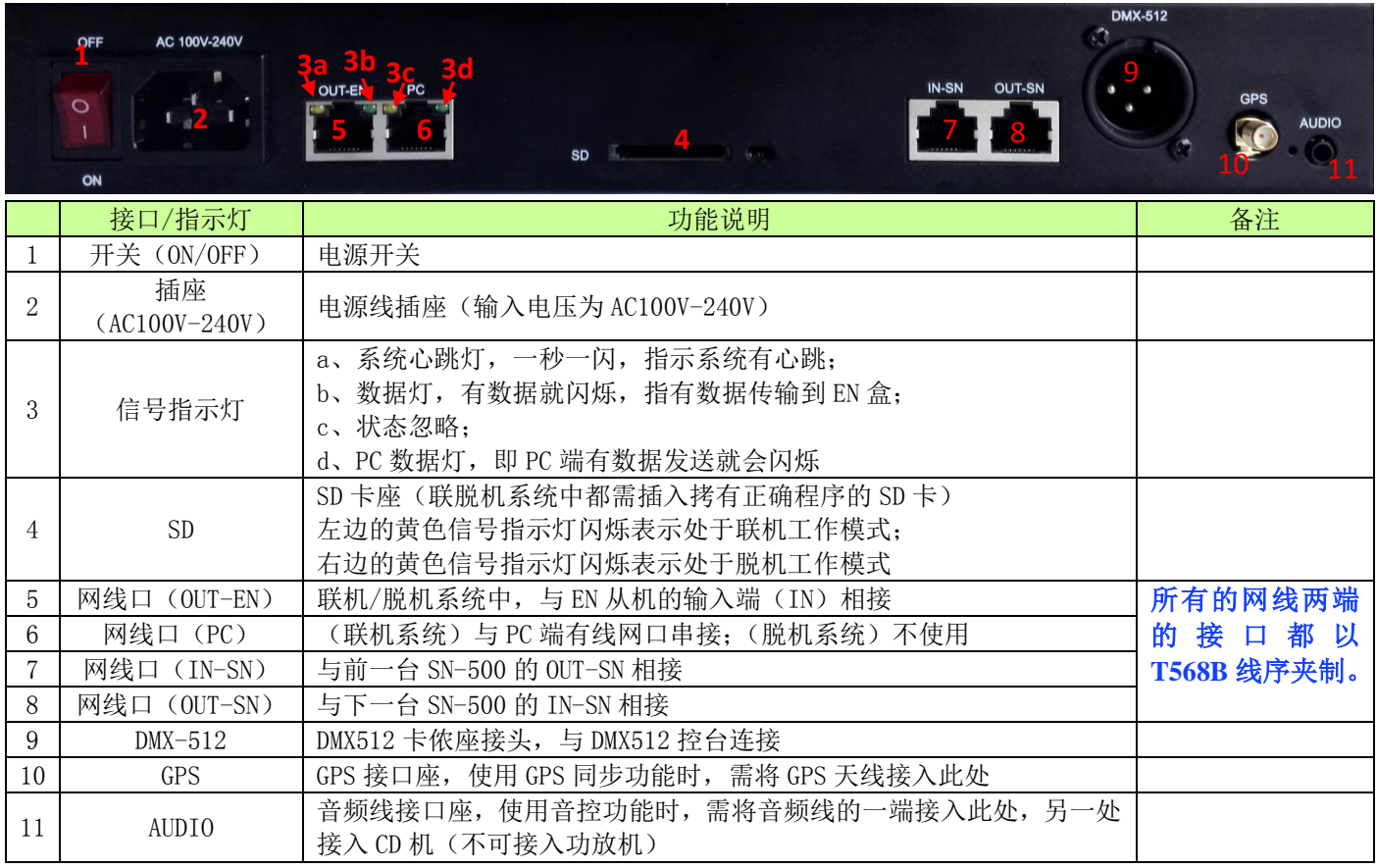

# <span id="page-4-2"></span>**3.2** 控制盒连线模拟示意图

## SN 脱机时主从机级联同步方案:

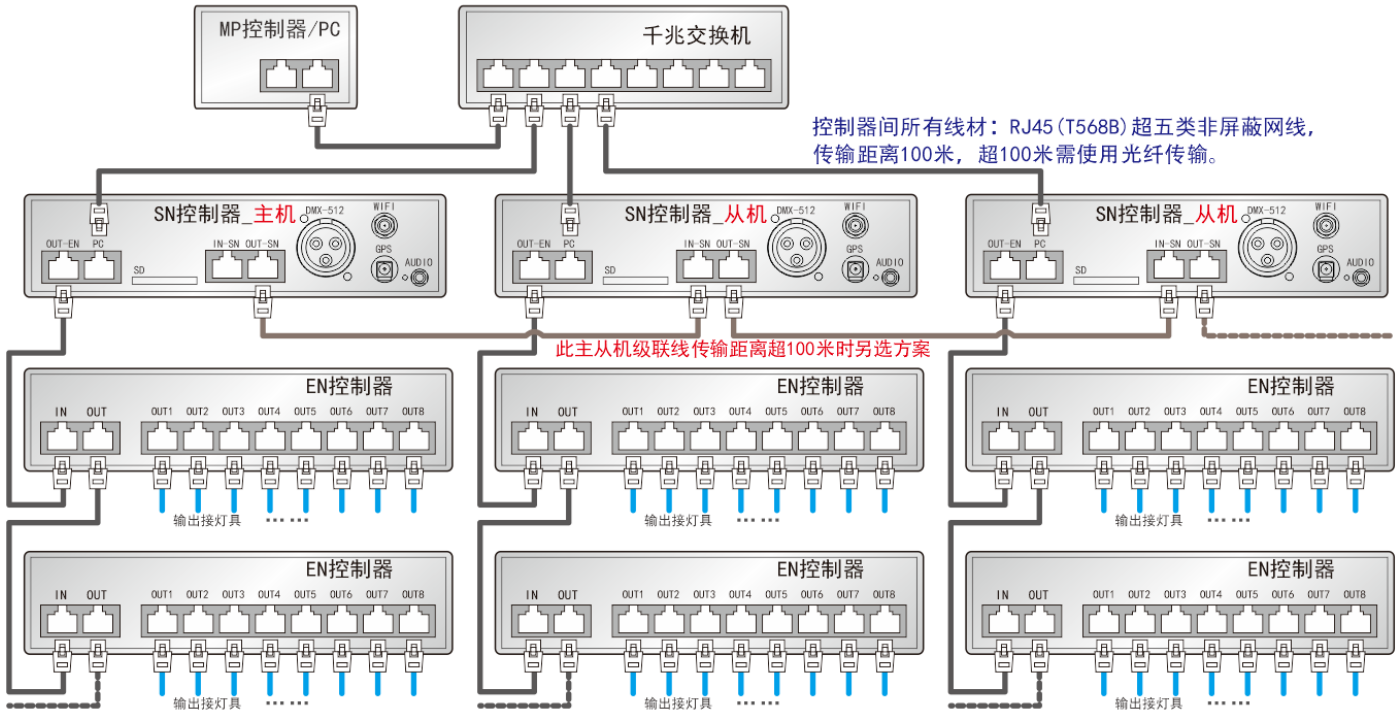

接灯具线材: RJ45 (T568B) 超五类非屏蔽网线, 实际传输距离参考灯具接线图表。

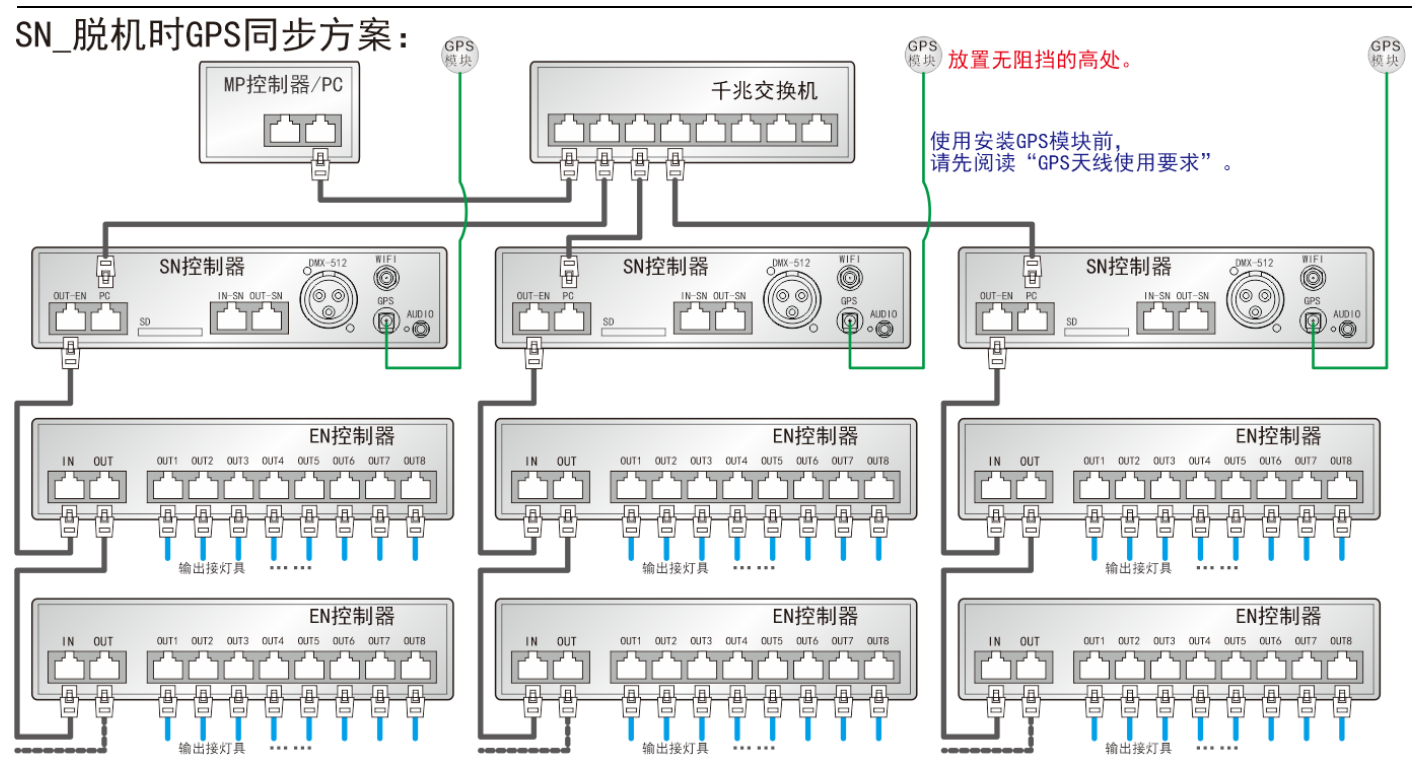

控制器间所有线材: RJ45 (T568B) 超五类非屏蔽网线,传输距离100米,超100米需使用光纤传输。 接灯具线材: RJ45 (T568B) 超五类非屏蔽网线, 实际传输距离参考灯具接线图表。

光纤接线模拟图:

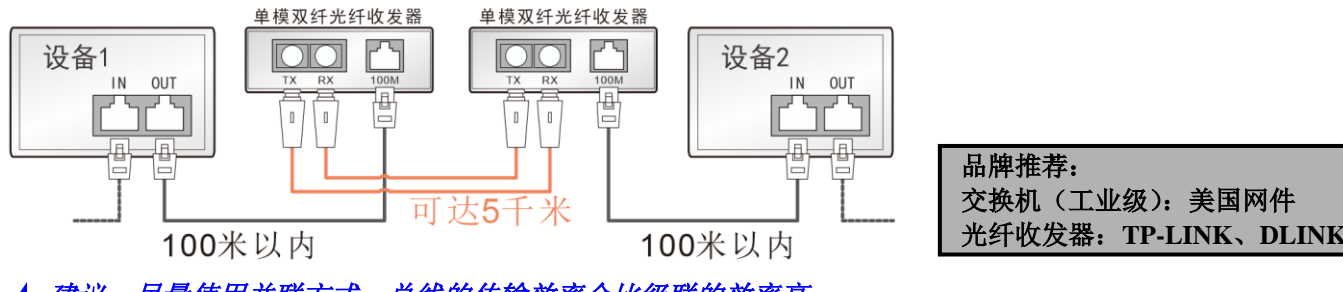

★ 建议: 尽量使用并联方式, 总线的传输效率会比级联的效率高。

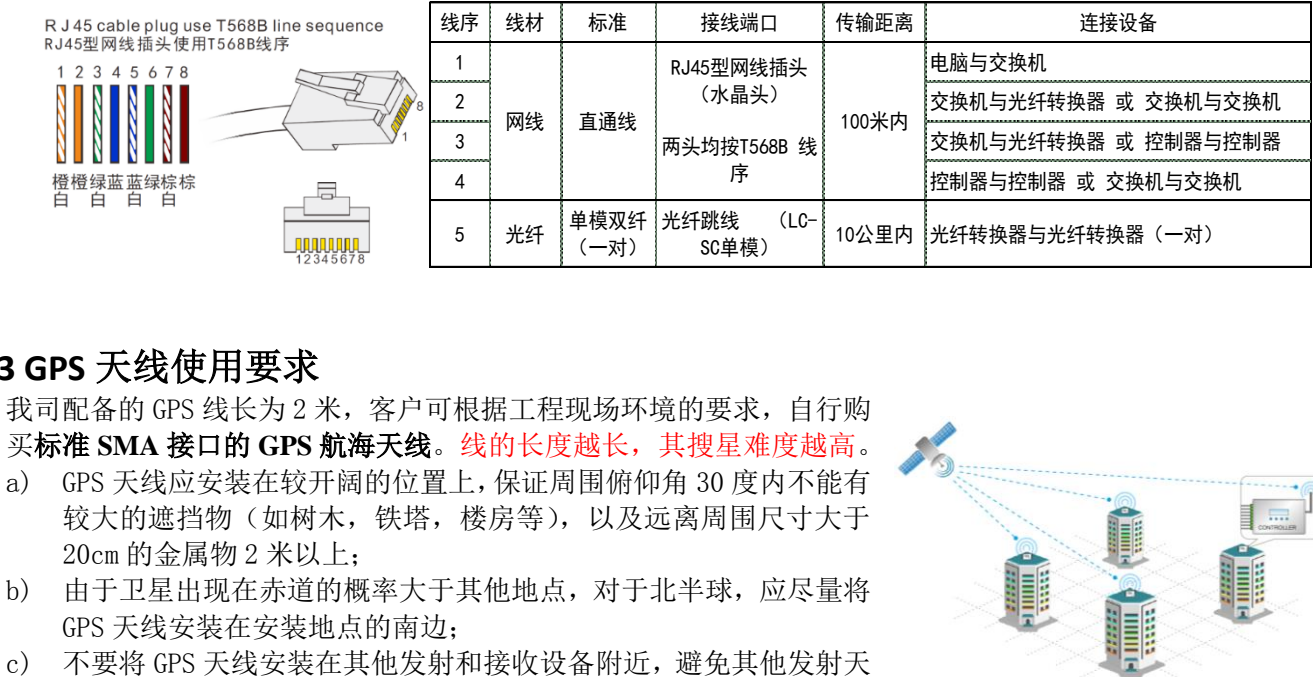

#### <span id="page-5-0"></span>**3.3 GPS** 天线使用要求

我司配备的 GPS 线长为 2 米, 客户可根据工程现场环境的要求, 自行购 买标准 **SMA** 接口的 **GPS** 航海天线。线的长度越长,其搜星难度越高。

- a) GPS 天线应安装在较开阔的位置上,保证周围俯仰角 30 度内不能有 较大的遮挡物(如树木,铁塔,楼房等),以及远离周围尺寸大于 20cm 的金属物 2 米以上;
- b) 由于卫星出现在赤道的概率大于其他地点,对于北半球,应尽量将 GPS 天线安装在安装地点的南边;
- 

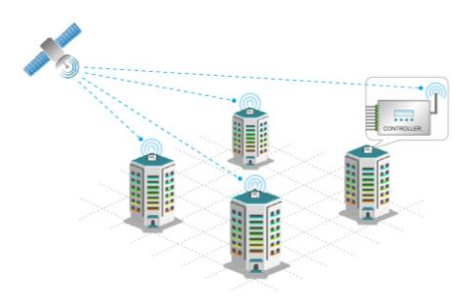

线的辐射方向对准 GPS 天线,同时安装间距保持 2 米以上,以防止相互干扰。

#### <span id="page-6-0"></span>**3.4 WIFI** 天线使用要求

- a) WIFI 天线尽量与地面保持垂直;
- b) 由于墙壁、玻璃和隔断等障碍特会使无线信号在传输的过程中很快 衰减,还有来自外界的电磁干扰等因素,会容易导致信号中断、传 输距离短、范围小、连接失败等问题,手机与 WIFI 天线的距离不能 太远,保持在无阻挡状态下 30 米以内,(另外可根据手机搜索到的 控制盒的 WIFI 信号格数来判定 WIFI 信号的强弱。)
- c) 控制盒只能受一台手机的 APK 控制,或是一台手机 APK 软件只能控 制一台控制盒。

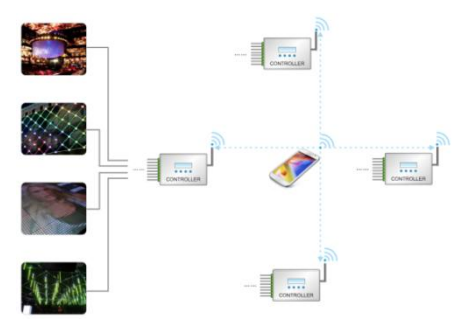

# <span id="page-6-1"></span>4. 基本操作

<span id="page-6-2"></span>**4.1** 正常启动

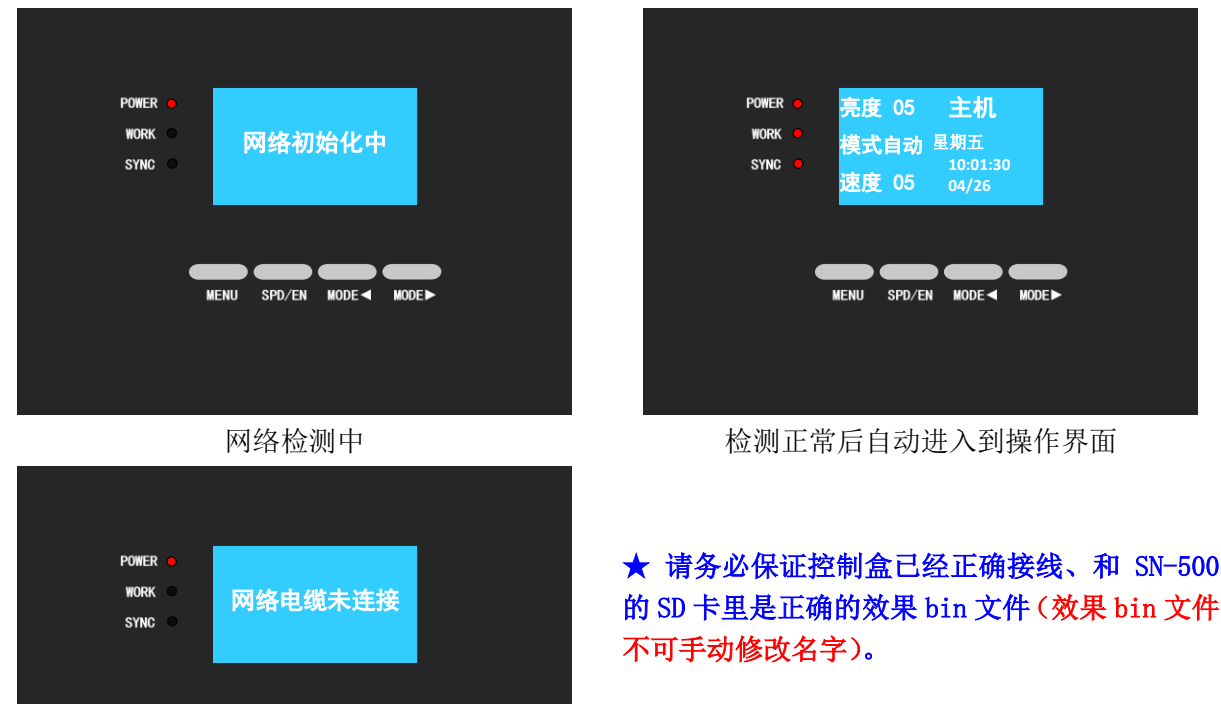

当 SN-500 没有与 EN 控制盒连接正常时提示

 $MENU$  SPD/EN  $MODE \leftarrow MODE \rightarrow$ 

## <span id="page-6-3"></span>**4.2** 按键说明

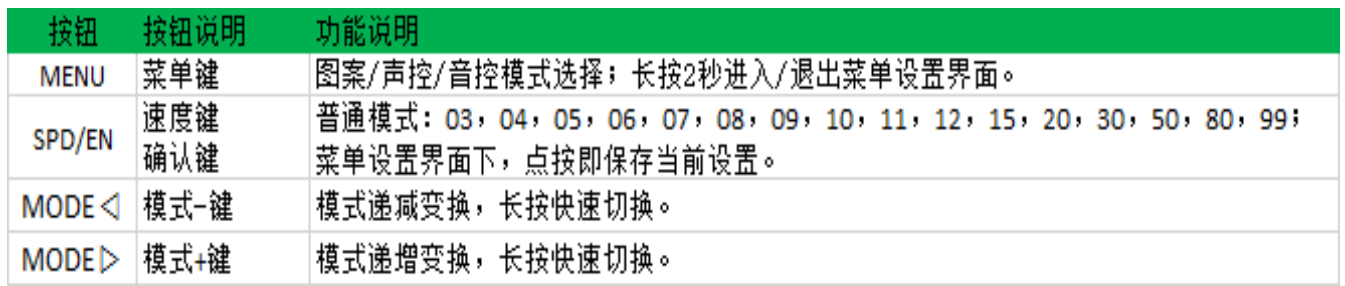

<span id="page-7-0"></span>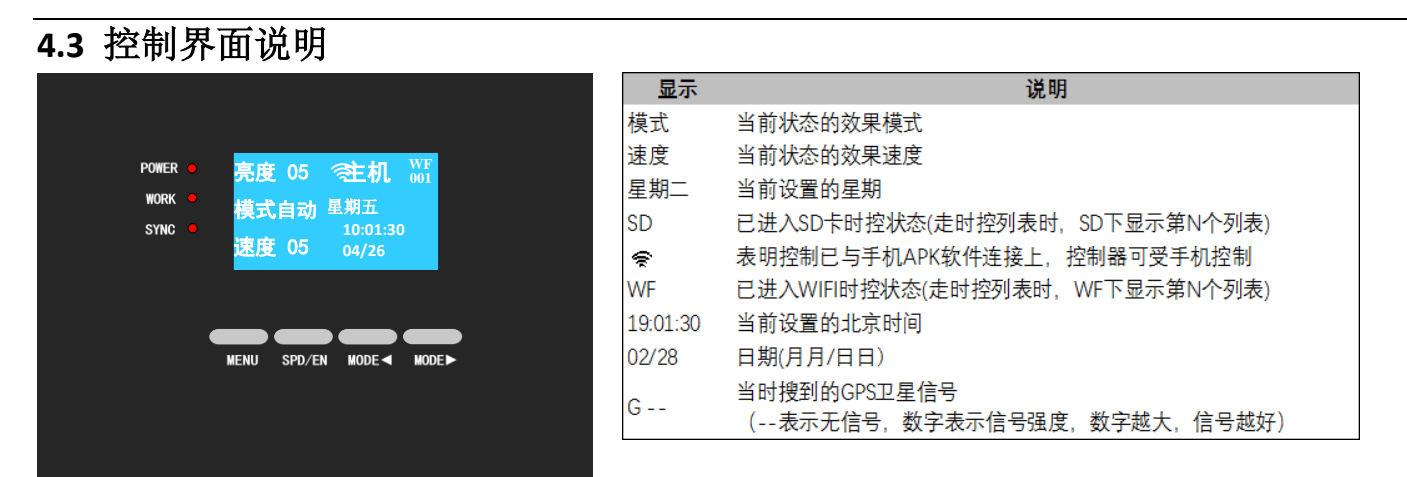

开启控制盒前,接好所有硬件的信号线、网线和电源线后,然后把主控电源打开。

#### <span id="page-7-1"></span>**4.4** 控制效果设置

#### <span id="page-7-2"></span>4.4.1 控制类型切换

手动短按控制器面板的【MENU】按键,选择声控、音控、图案 3 种模式, 每次切换, 控制器记忆前一次此类型的效果模式并开始播放

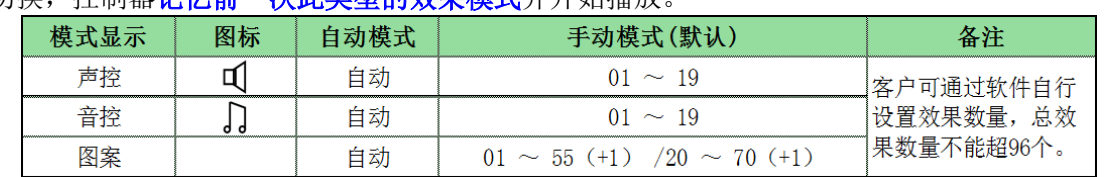

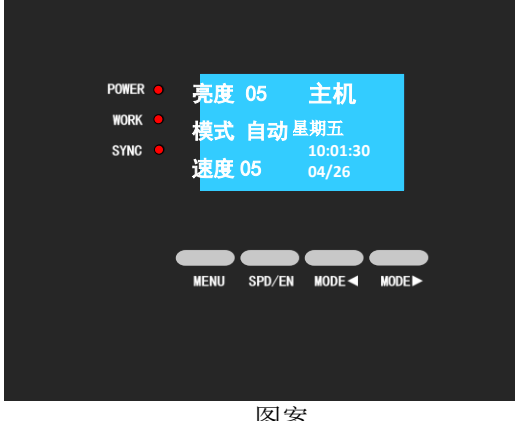

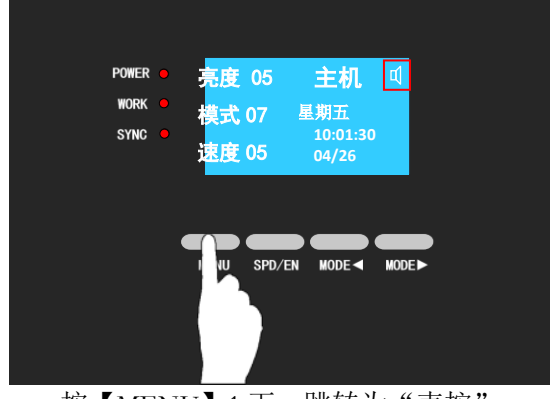

图案 按【MENU】1 下, 跳转为"声控"; ★ 如果没有"声控"功能时,"图案"下按【MENU】 1 下, 会直接变成"音控"。 如果没有"音控"功能时,"声控"下按【MENU】 1 下,会直接变成"图案"。

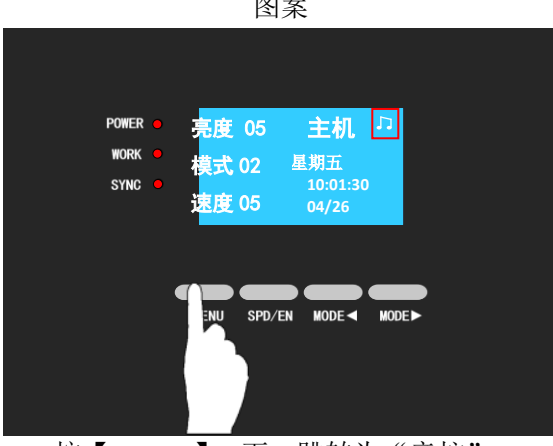

按【MENU】1 下, 跳转为"音控";

## <span id="page-8-0"></span>4.4.2 效果切换

点按按钮器面板【MODE◄】或【MODE►】按钮,切换效果模式(声控、音控、图案的控制类型都适用)。 长按按钮器面板【MODE◄】或【MODE►】按钮,可实现快速递增或者递减效果模式,直到液晶屏显示需要的 效果模式后松开按键即可。

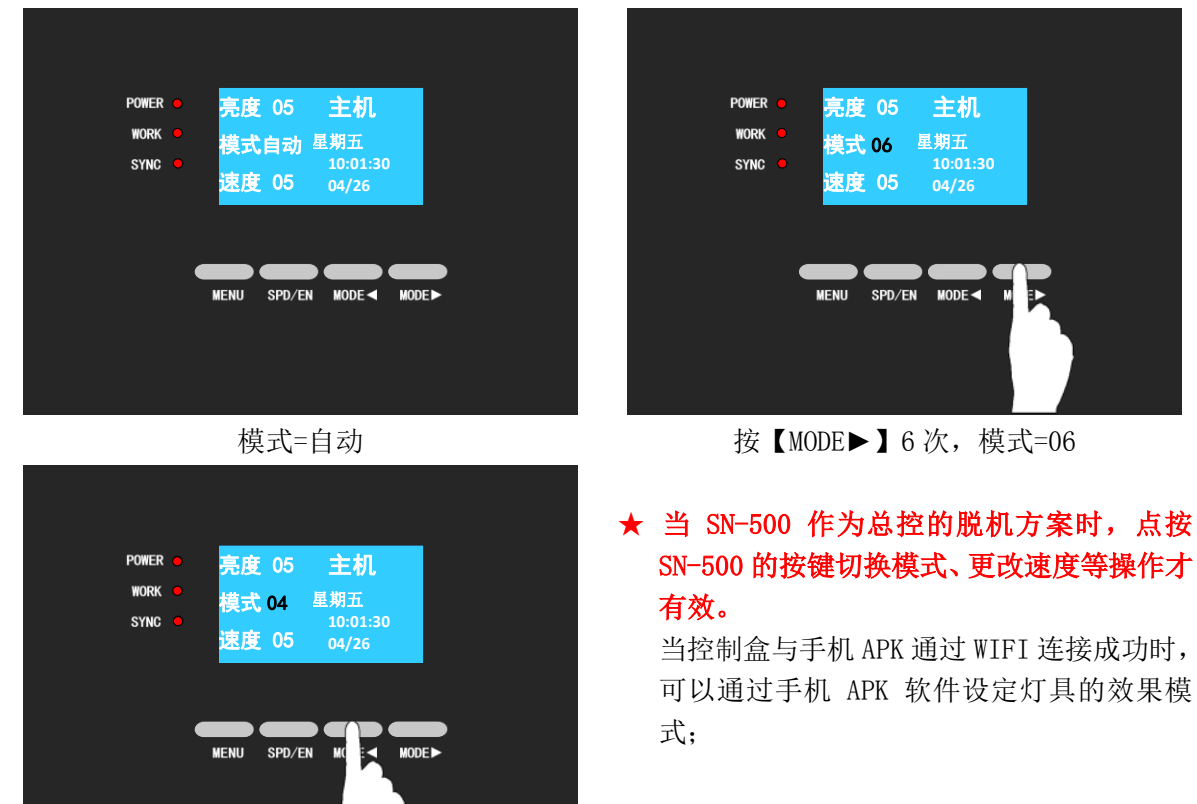

按【MODE ◀】2次,模式=04

#### <span id="page-8-1"></span>**4.5** 速度调节

按控制盒面板【SPD/EN】按钮调节播放的速度,数值越小,速度越快。此速度是根据客户负载护栏管米数而 定,小于实际速度的数值不显示(在联机系统中不支持此功能)。

| 参数                                                                                                    | 速度的档位显示 |    |    |    |    |    |    |     |     |     |     |     |     |     |      | 备注   |      |
|----------------------------------------------------------------------------------------------------|---------|----|----|----|----|----|----|-----|-----|-----|-----|-----|-----|-----|------|------|------|
| 主控速度                                                                                                    | 03      | 04 | 05 | 06 | 07 | 08 | 09 | 10  | 11  | 12  | 15  | 20  | 30  | 50  | 80   | 99   | 独立速度 |
| 帧速(ms)                                                                                                    | 30      | 40 | 50 | 60 | 70 | 80 | 90 | 100 | 110 | 120 | 150 | 200 | 300 | 500 | 1000 | 2000 |      |
| 每秒帧数                                                                                                    | 33      | 25 | 20 | 17 | 14 | 13 | 11 | 10  | 9   | 8   | 7   | 5   | 3   | 2   | 1    | 0.5  |      |
| POWER O<br>POWER •<br>亮度 05<br>主机<br>亮度 05<br>主机<br>WORK <b>O</b><br>WORK <b>O</b><br>星期五<br>星期五<br>模式自动<br>模式自动<br>10:01:30<br>SYNC O<br>10:01:30<br>SYNC O<br>速度 05<br>速度 20<br>04/26<br>04/26<br>SPD/EN<br>$MODE \triangleleft$<br><b>MENU</b><br><b>SF</b><br>$MODE \triangleleft$<br><b>MENU</b><br>MODE<br><b>MODE</b><br>EN |         |    |    |    |    |    |    |     |     |     |     |     |     |     |      |      |      |

速度=05 <br> **按【SPD/EN】9次**,速度=20

#### ★当 SN-500 作为总控的脱机方案时,点按 SN-500 的按键切换模式、更改速度等操作才有效。

当控制盒与手机 APK 通过 WIFI 连接成功时, 手机 APK 软件可以在"设置"里调整灯具的效果的速度;

<span id="page-9-0"></span>**4.6** 进入菜单

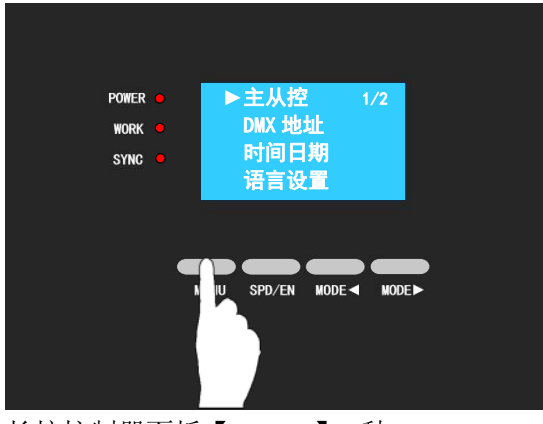

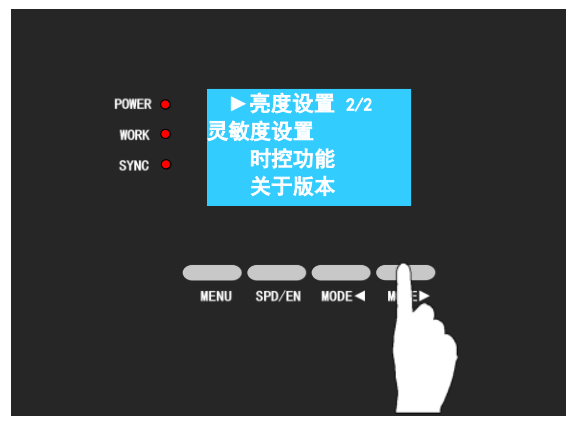

点按【MODE◄】和【MODE►】,选择相应功能。

长按控制器面板【MENU】2 秒, 液晶显示屏进入和退出菜单设置;

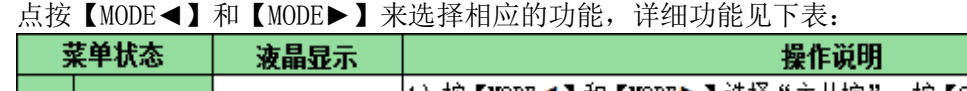

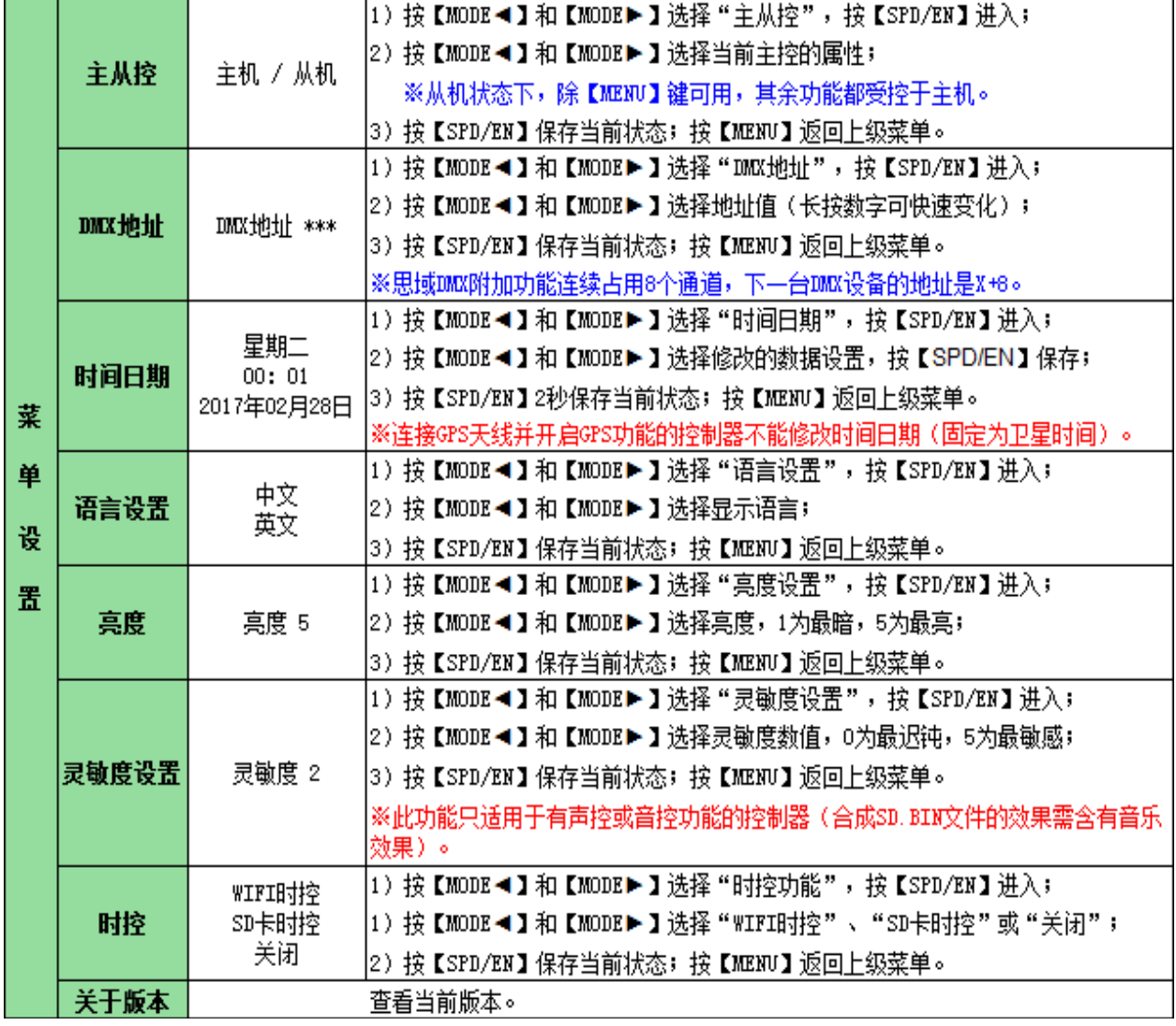

# <span id="page-10-0"></span>5. 附加功能

## <span id="page-10-1"></span>**5.1** 音控、声控

#### 同时具有音控功能和声控功能。

点按【MENU】来切换声控或音控效果,声控或音控的效果都是一样的。两者的效果数量可以根据客户自身需 求修改。

#### ※ SD 卡内的文件在合成前必须确保软件里的效果有.yel/.yin 格式,否则控制器不能被启用。

◆ 音控功能

使用音频线连接控制器与音频输出设备,手动调到音 控模式,控制器会根据输入的音量高低而输出各种长 度的音频色带,音量高频谱色带高跳,音量低频谱色 带低跳。

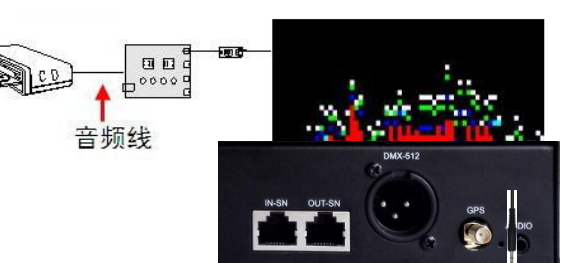

附加配件: $\mathscr{L} \times 1$ 在控制器关机的状态下,将音频线的一头插入音频(AUDIO)口,

另一头插进音乐播放机,将控制器与音乐播放机都通电开机。

确保效果的状态是"音控"。播放音乐,可以看出灯具会随着音乐频谱的高低而出现高低或明暗跳。

◆ 声控功能

控制器内置麦克风,把控制器放于发声设备附近,确保 声音清晰,手动调到声控模式,控制器会根据输入的音 量高低而输出各种长度的音频色带,音量高频谱色带高 跳,音量低频谱色带低跳。 附加配件:无

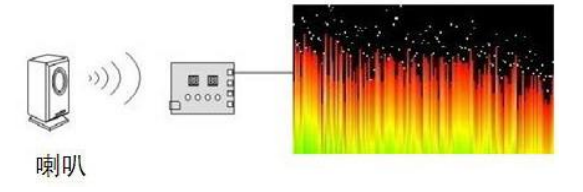

音控/声控效果演示:

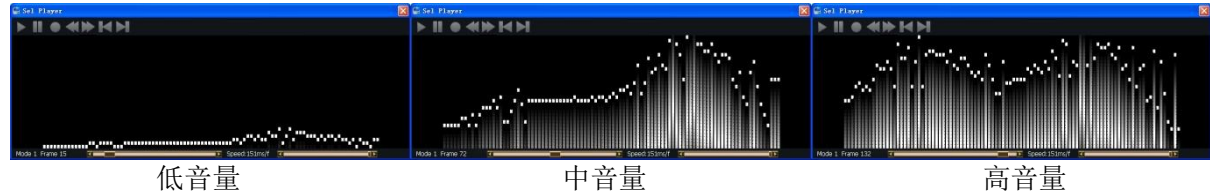

## <span id="page-10-2"></span>**5.2** 灵敏度

- 1、长按【MENU】, 切换至菜单;
- 2、点按【MODE<】或【MODE▶】选择"灵敏度设置",并点按【SPD/EN】进入设置;
- 3、点按【MODE◄】和【MODE►】变更灵敏度; 灵敏度分为 6 个等级:0~5 (5 为 200%,4 为 160%,3 为 130%,2 为 100%,1 为 67%,0 为 50%)
- 4、按【SPD/EN】保存当前状态;按【MENU】返回上级菜单。

#### ※此功能只能适用有声音控功能的控制器 (SD.BIN 文件里需含有.vel/.vin 格式的音乐效果), 详情请咨 询我司。

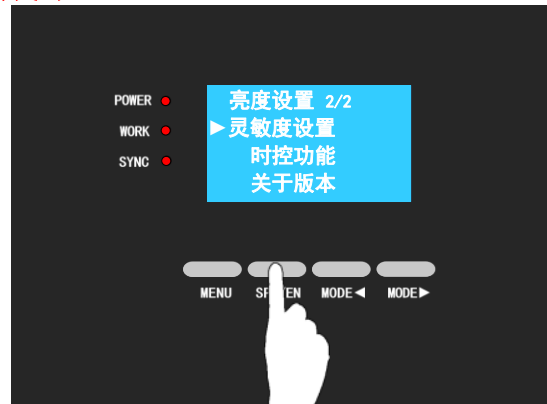

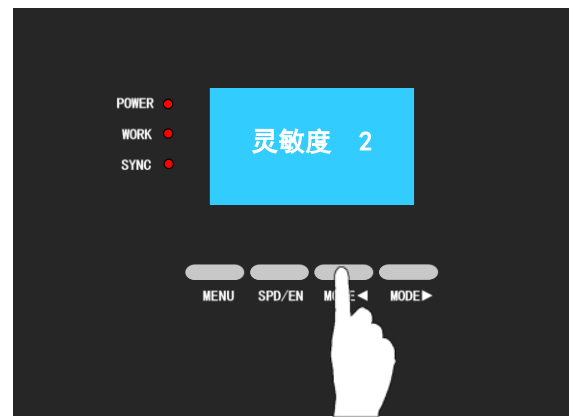

#### <span id="page-11-0"></span>**5.3** 亮度

- 1、长按【MENU】,切换至菜单;
- 2、点按【MODE <】或【MODE▶】选择"亮度设置",并点按【SPD/EN】进入设置;
- 3、点按【MODE◄】和【MODE►】变更亮度; 亮度分为 5 个等级: 1~5 (5 为 100%, 4 为 80%, 3 为 60%, 2 为 40%, 1 为 20%)。
- 4、按【SPD/EN】保存当前状态;按【MENU】返回上级菜单。

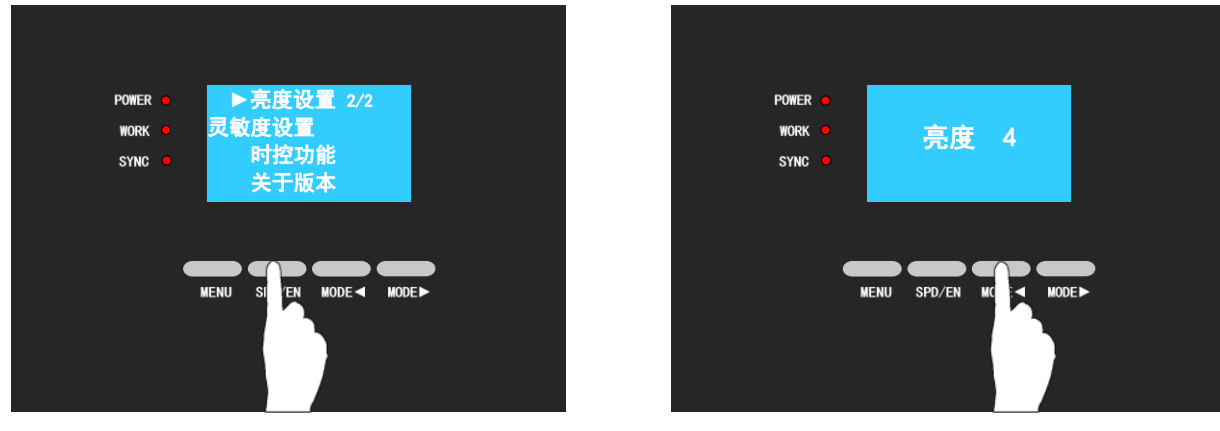

<span id="page-11-1"></span>**5.4** 级联

#### 如果单台控制器不足以驱动整个工程的灯具,可以通过使用级联控制器来控制。级联方式是通过网线连接主 控控制器和从控控制器,使整个工程达到完全同步的状态。

需要将一台普通型号(功能字母含有 S)的控制器改为"从机":

- 1、长按【MENU】, 切换至菜单;
- 2、点按【MODE◀】或【MODE▶】选择"主从控",并点按【SPD/EN】进入设置界面;
- 3、点按【MODE◀】和【MODE▶】待显示屏为"从机"时,点按【SPD/EN】确认选择。

#### 设置为主机时,只需在最后将"从机"改为"主机"即可。

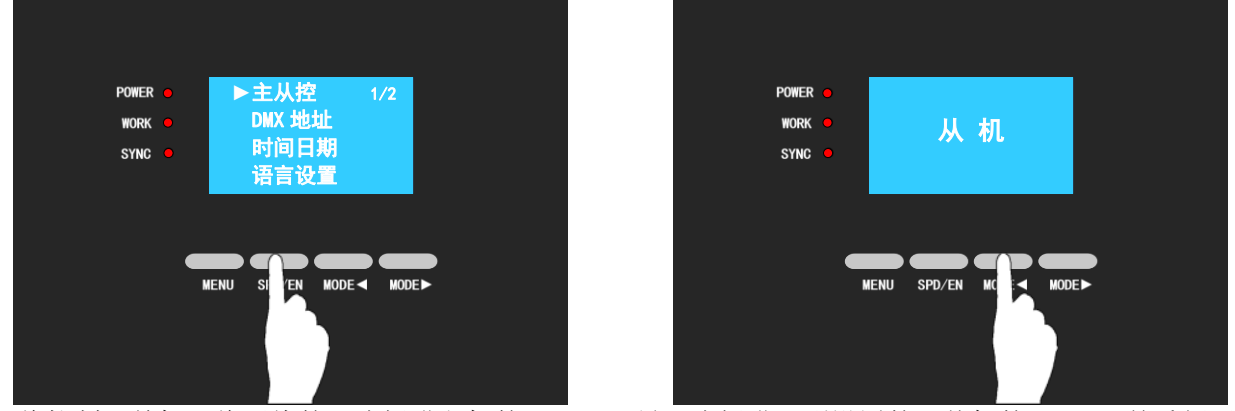

4、将控制器关机,将网线的一头插进主机的"OUT",另一头插进(刚设置的)从机的"IN",并重新开机。 从控 S 必须连接在主控 M 上才可以工作。级联控制器使用优质网线连接, 距离可达 100 米(若超 100 米请另外 选择方案)。GND、TTL 信号端只用到橙白+橙两条双绞线。客户可以用网线自行延长,两端均按 T568B 方式重 新夹制直通线。

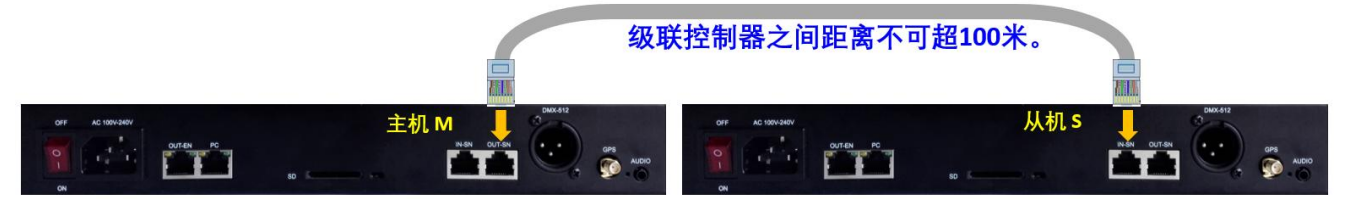

5、如 3 台 SN 总控分别控制 EN 从控的数量为 5 台、9 台和 5 台,则软件设置如下:

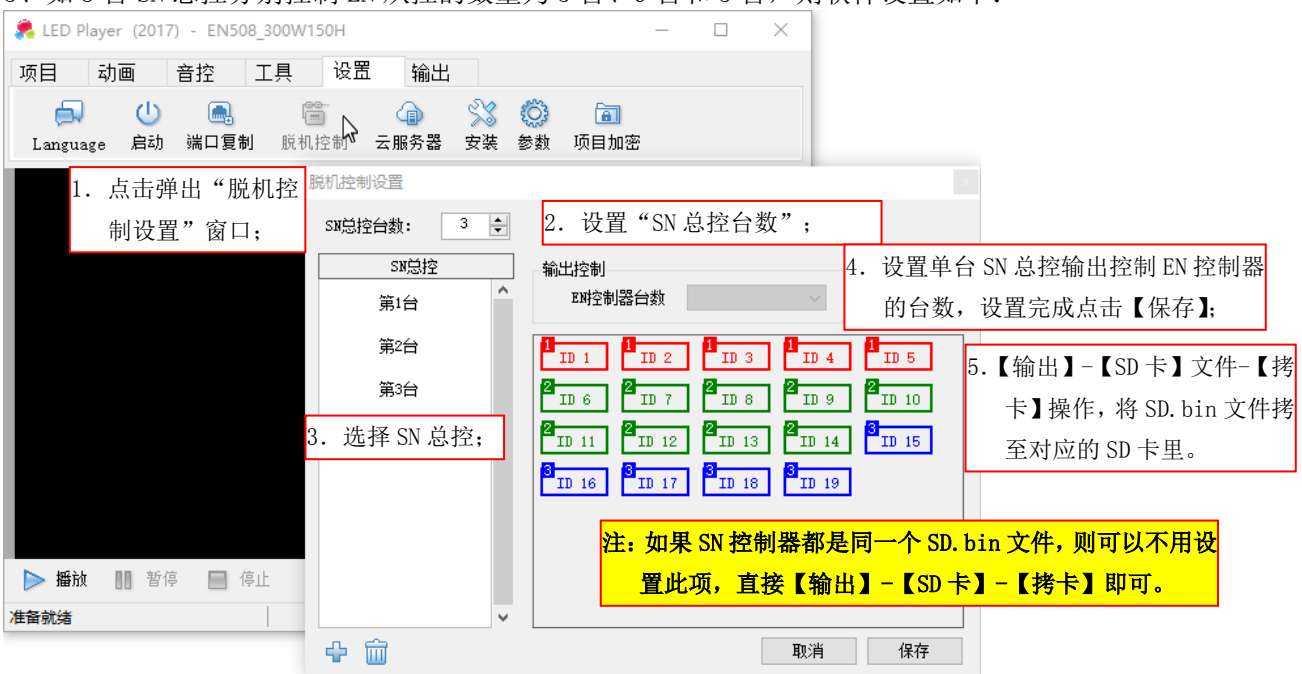

每一台 SN 控制盒输出串接的 EN 控制盒的 ID 都需按顺序设置, 如上图的 ID 为 6 的 EN 控制器设置为 ID6, ID7 设置为 ID7, 以此类推 ……

#### <span id="page-12-0"></span>**5.5DMX512** 解码

#### 客户可通过 **DMX512** 控台调用控制器的效果和调节速度。

**SN-500** 可以使用 **DMX** 卡侬线与 **DMX** 控台连接,但 **SN-500** 不能连接下一台 **SN-500**,可利用主从机级联功能串接多台 **SN**。 公口为接收端,接受 DMX512 控台的 DMX512 信号。接口说明:

 $P1 = GND$ ;  $P2 = D-/B$ ;  $P3 = D+/A$ 

控制器地址设置:

- 1、长按【MENU】, 切换至菜单;
- 2、 点按【MODE◄】或【MODE►】选择"DMX 地址",并点按【SPD/EN】进入设置界面
- 3、在"地址设置状态"下, 按【MODE◀】则地址减一, 按【MODE▶】则地址加一, 地址设置公式是: (N-1) \* 8 + 1。N 代表第 N 台控制器(含级联的主从机);
- 4、 地址设置完后,按【SPD/EN】确认,再按【MENU】,返回速度模式显示状态。

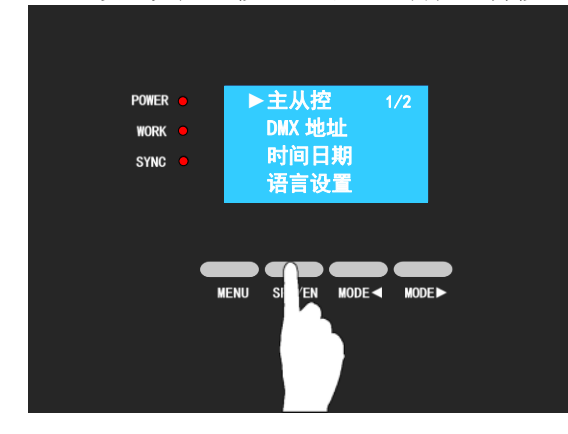

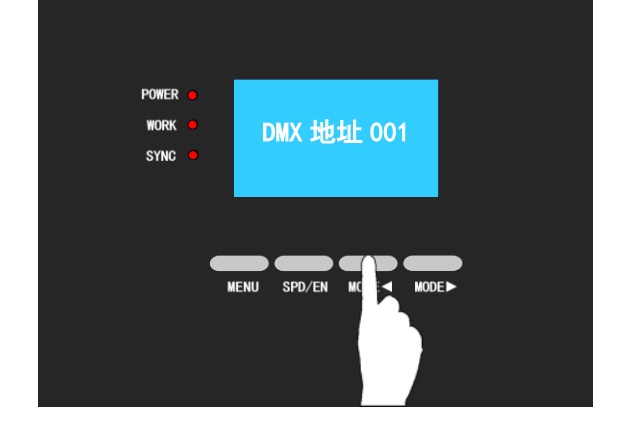

#### DMX 控台的推杆定义:

#### 推杆图标例: DC状态

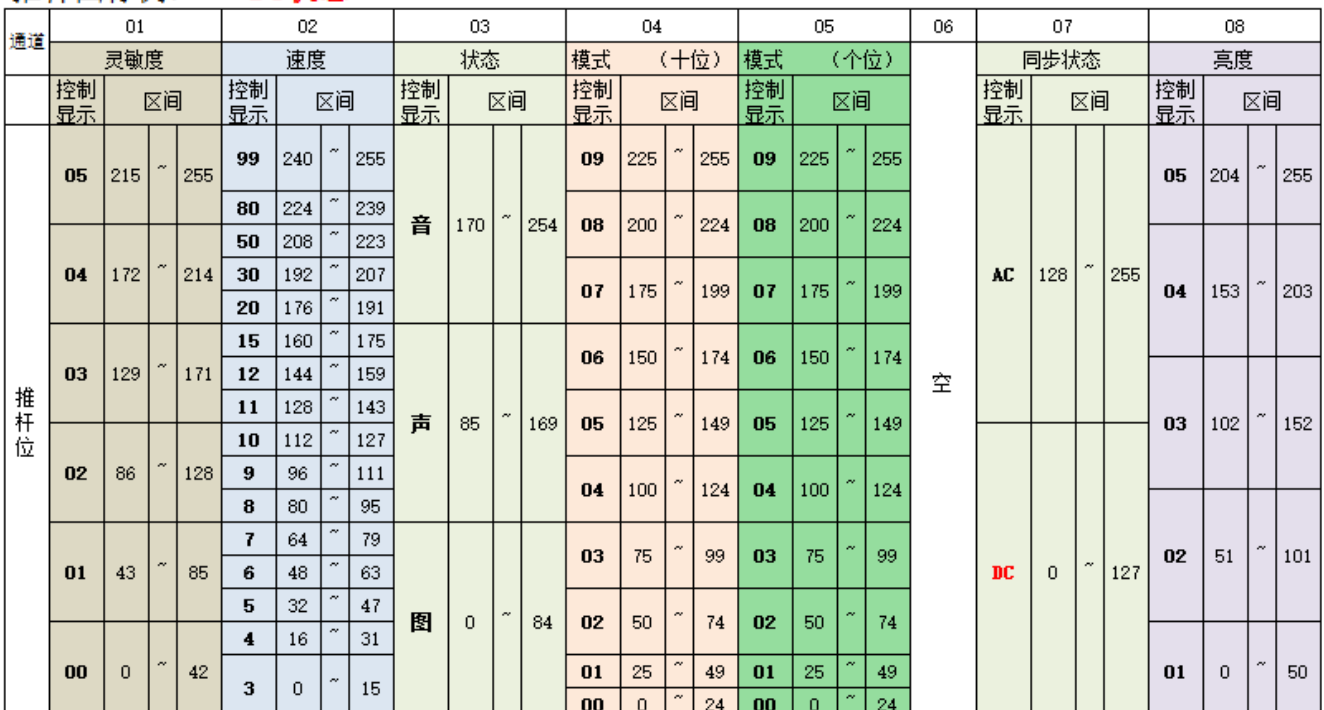

#### 推杆图标例: AC状态  $\overline{01}$  $\overline{03}$  $\overline{05}$  $\overline{06}$  $\overline{07}$  $\overline{08}$  $02$  $04$ 通道 灵敏度 速度 模式 (十位) 模式 (个位) 同步状态 亮度 状态 控制 控制 控制 控制 控制 控制 控制 区间 区间 区间 区间 区间 区间 区间 显示 显示 显示 显示 显示 显示 显示 × × 255 09 225 255 09 225  $\sim$  255  $\ddot{\phantom{0}}$ 255 99AC 224 204 05 215 05  $|170|^{\sim}$  254 ., 音 224  $\bf08$ 200 224 08  $200\,$ **50AC** 192 223 214  $\mathbf{A}\mathbf{C}$ 255 172 128  $04$  $\ddot{\phantom{0}}$ × 153 07 175 199  $07$ 175 199  $04$ 20AC 160  $|191$ 150 150 174 06 174 06 129 171 03 空  $12AC$  128 159 推 杆位 青 85 169 05 125 149 05 125 149  $03$ 102  $\tilde{\phantom{a}}$ 96 127 10AC  $02$ 86 128 100 100 124  $04$ 124  $04$  $\tilde{\phantom{a}}$  $_{\rm 64}$ 08AC 95 03  $75<sub>2</sub>$ 99  $03$ 75 99 02 51  $\tilde{\phantom{a}}$  $\overline{D}C$ 127  $01$ 43 85  $\mathbf{0}$ 06AC  $32$ 63 l, 图  $\,0\,$ 84  $02\,$  $50<sub>o</sub>$ 74  $02$ 50  $74$  $\tilde{\phantom{a}}$  $\overline{25}$  $\overline{0}$  $25\,$  $\bf{00}$  $\overline{0}$  $42$  04AC  $31$  $01$ 49  $01$ 49  $01$  $\bar{0}$  $\boxed{0}$  $\bf{00}$  $\overline{0}$  $24\,$  $00<sub>1</sub>$  $24$

255

203

152

101

50

如软件的速度最低是5档位时,那么1-5档位所对应的区间都会在控制器上显示是5档位,  $\star$ 当达到6档位所对应的区间时, 控制器才会显示为6。

如果控制器没有的功能, 则对应的通道为空。  $\star$ 

## <span id="page-14-0"></span>**5.6** 时控功能

#### 控制盒自带时控功能,可以选用 SD 卡时控、GPS 同步时控、手机 WIFI 时控(有 WIFI 功能才可使用)。

※播放器设置时控列表最多100个,但每个列表里效果最多可以 10个。主控开机时,记忆前一次关机时的状态。 如需进入时控状态,需手动启用,其操作方法如下*(退出时控功能时,操作同样)*: 1、长按【MENU】进入菜单页面,并选择"时控功能";

> 亮度设置 2/2 灵敏度设置 ►时控功能 关于版本

> > SPD/EN MODE<

**IENU** 

POWER **O** 

**WORK** 

**SYNC** 

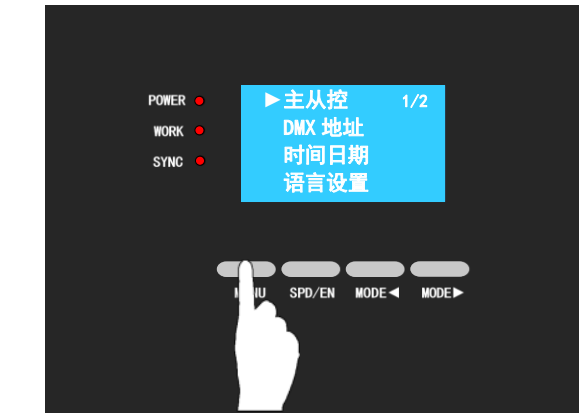

2、点按【SPD/EN】进入"时控设置";

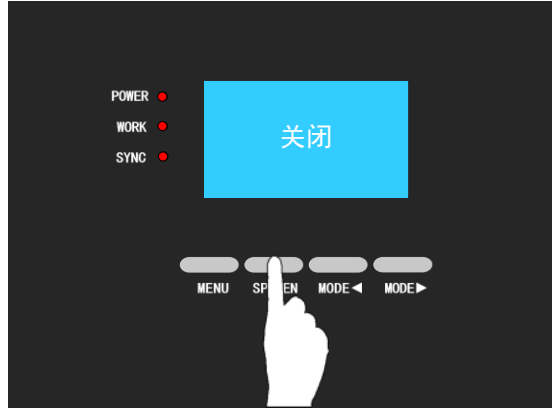

3、点按【MODE<】或【MODE>】,选择"SD卡时控",按【SPD/EN】确认,(WIFI 时控设置相同);

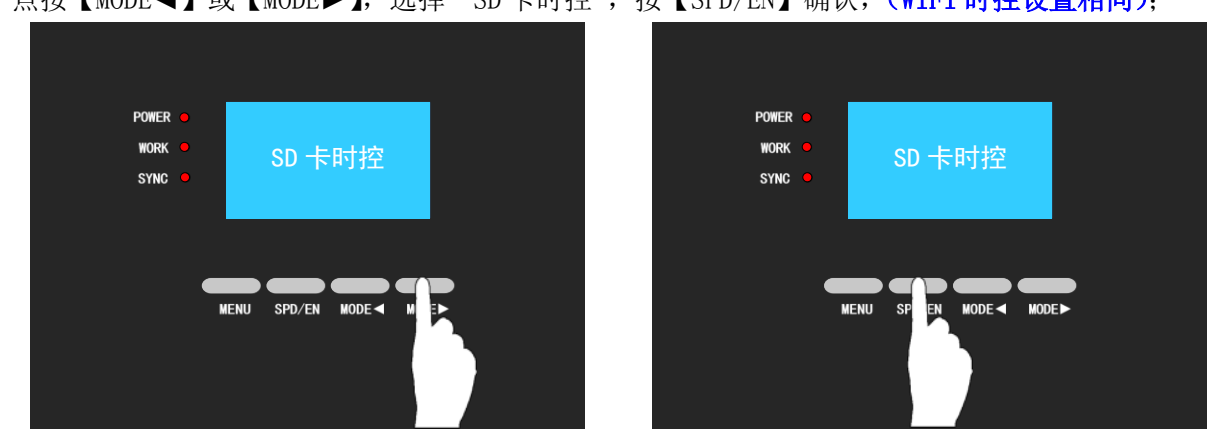

4、长按【MENU】退出菜单回到主界面,时控能图标显示在液晶显示屏的右上角。

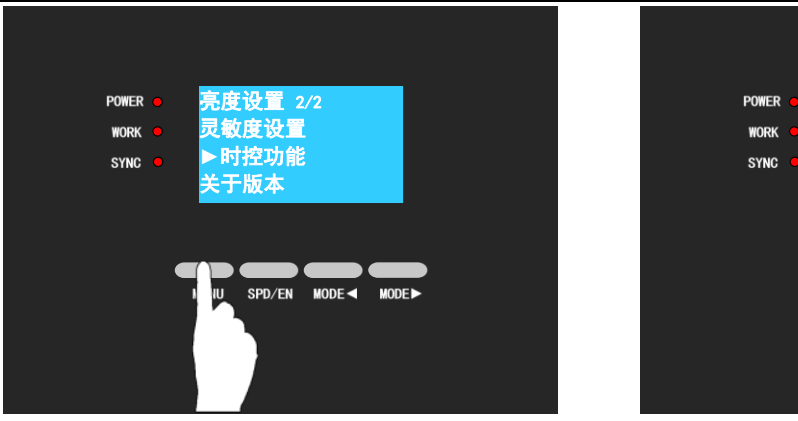

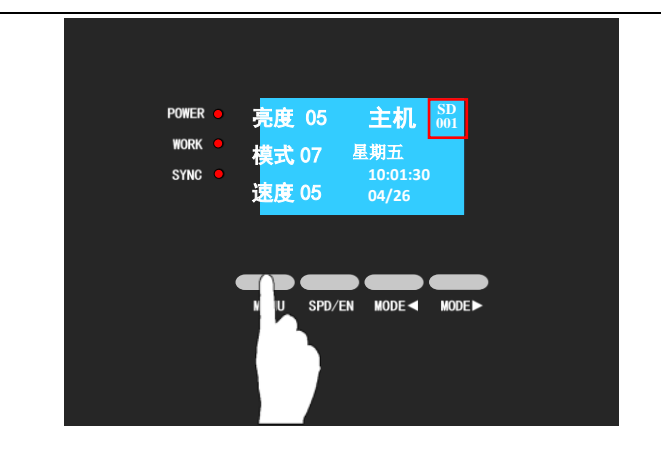

#### ※ 时控状态可通过液晶显示屏的右上角图标得知。

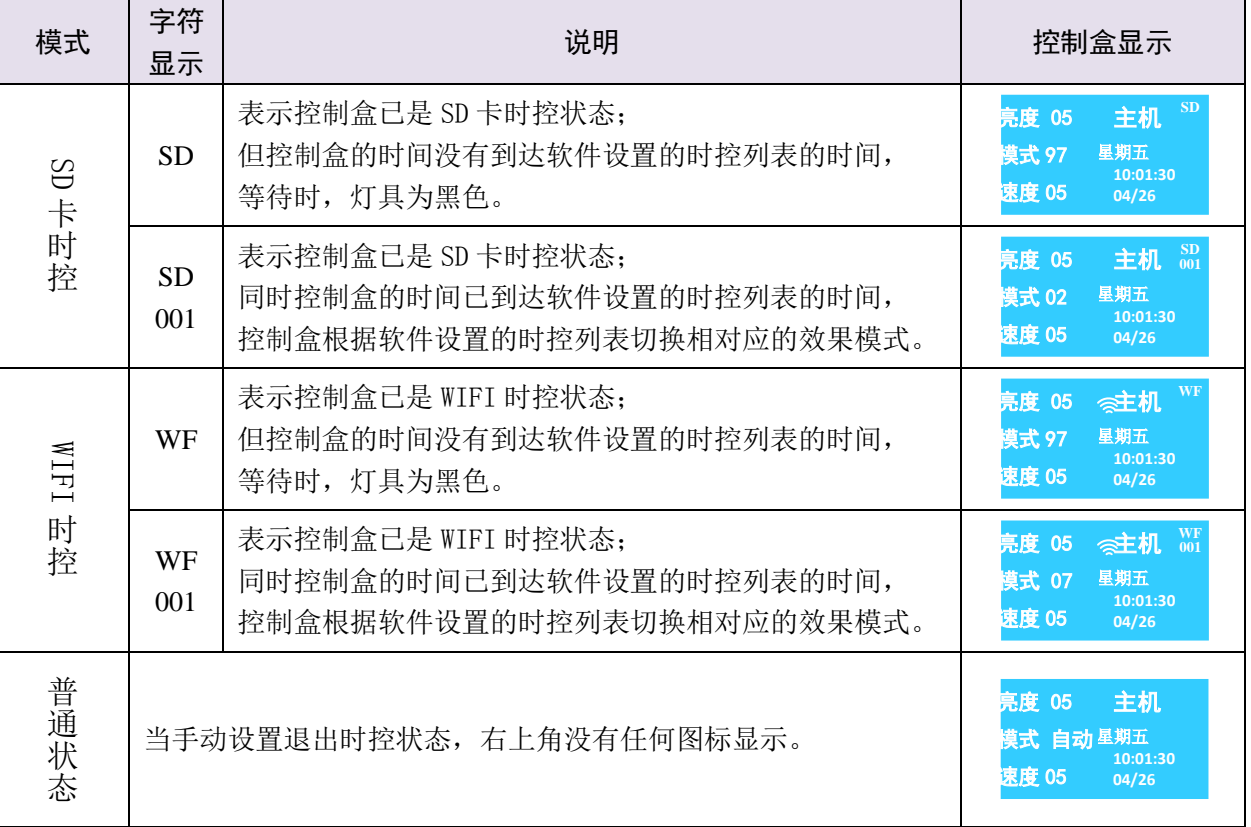

★对于时控软件的版本,请下载最新版本的软件,如有问题,请及时联系我司。 WIFI 时控设置请参考《WIFI 手机软件使用说明书》。

#### <span id="page-15-0"></span>**5.7** 遥控

#### 内置遥控模块,发送无线信号,遥控距离可达 5~15 米,可用遥控器远距离设换速度与模式。

每个遥控器与控制器一一对应,如遥控器跟控制器内遥控模块编号不对应,则遥控器无法使用。 每次切换,控制器会记忆前一次效果状态。

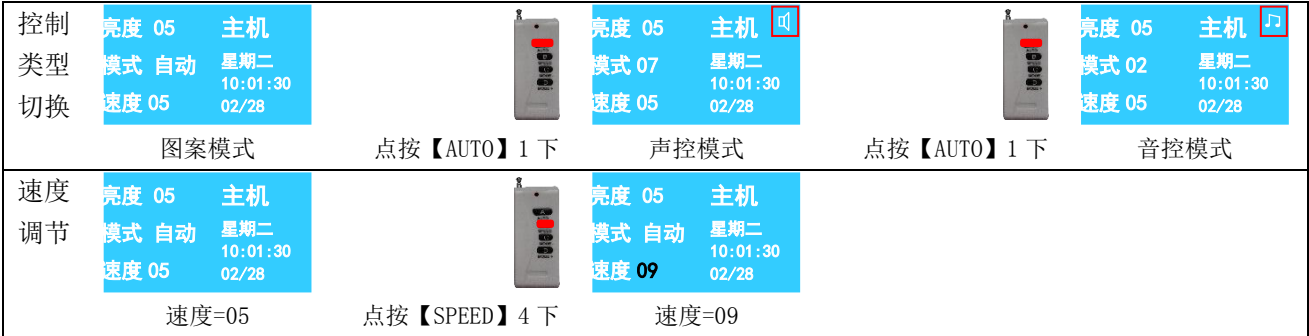

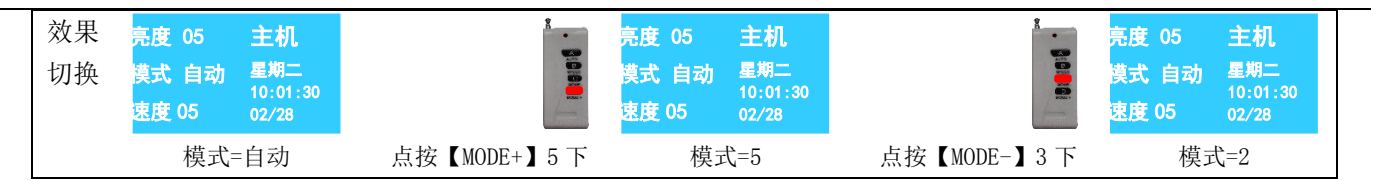

# 6. 编址

# <span id="page-17-1"></span><span id="page-17-0"></span>**6.1** 芯片设置

#### <span id="page-17-2"></span>6.1.1 UCS512A/UCS512B

增量:DMX芯片所占用的通道数量

※ 增量为"\*\* \*\*",表示进入了【自动连续编号】编址模式(即#1、#2、#3 …… #999), 增量为"00 00",表示进入了【固定统一编号】编址模式(即#6、#6、#6 …… #6);

单个芯片增量:灯具段数÷DMX芯片个数×DMX芯片通道

第N个灯具的地址: DMX芯片通道×灯具段数×(N-1)

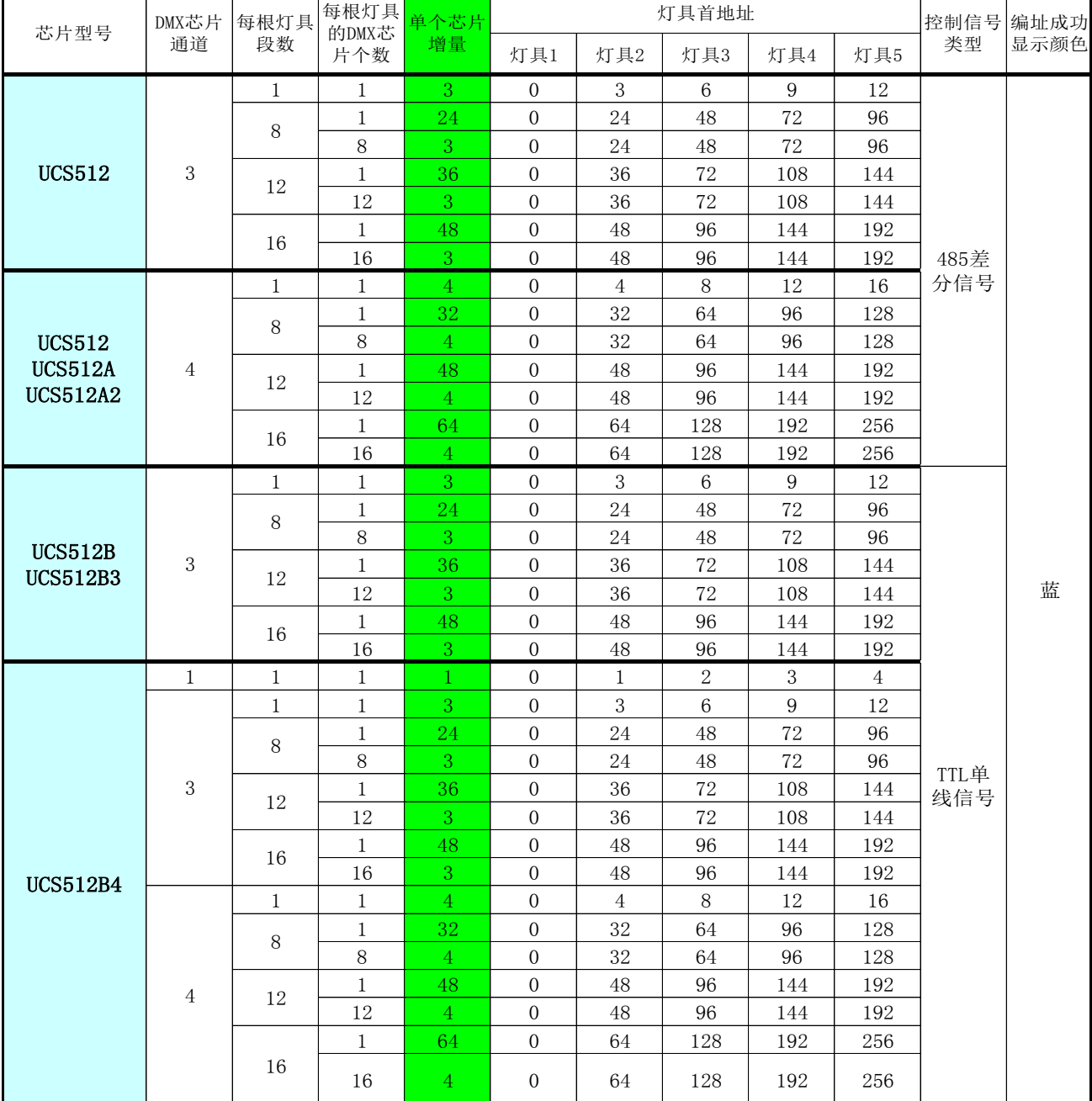

#### <span id="page-18-0"></span>6.1.2 DMX512AP/SM512

增量:DMX芯片所占用的通道数量

※ 增量为 "A\* \*\*", 表示进入了【自动连续编号】编址模式(即#1、#2、#3……#999), 增量为"A0 00",表示进入了【固定统一编号】编址模式(即#6、#6……#6);

单个芯片增量:灯具段数÷DMX芯片个数×DMX芯片通道

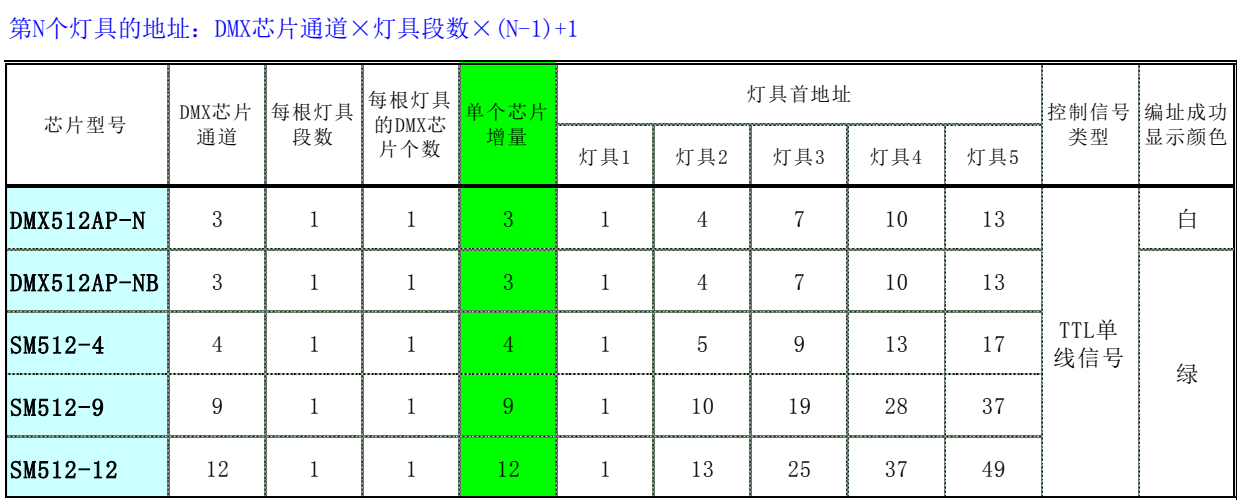

#### <span id="page-18-1"></span>6.1.3 SW-U

增量: DMX芯片所占用的通道数量

单个芯片增量: 灯具段数÷DMX芯片个数×DMX芯片通道

第N个灯具的地址: DMX芯片通道×灯具段数×(N-1)

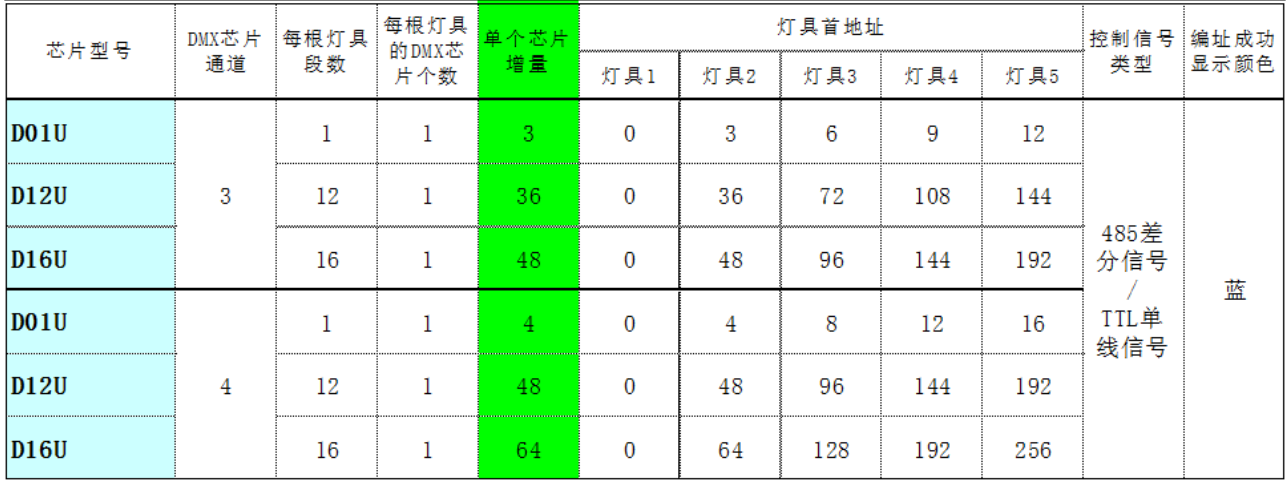

#### <span id="page-19-0"></span>6.1.4 UCS512C\*

增量:DMX芯片所占用的通道数量

※ 增量为"\*\*"(例如03),表示进入了【自动连续编号】编址模式(即#1、#4、#7 ……), 增量为"00",表示进入了【固定统一编号】编址模式(即#1、#1、#1……);

单个芯片增量:灯具段数÷DMX芯片个数×DMX芯片通道

第N个灯具的地址: DMX芯片通道×灯具段数×(N-1)

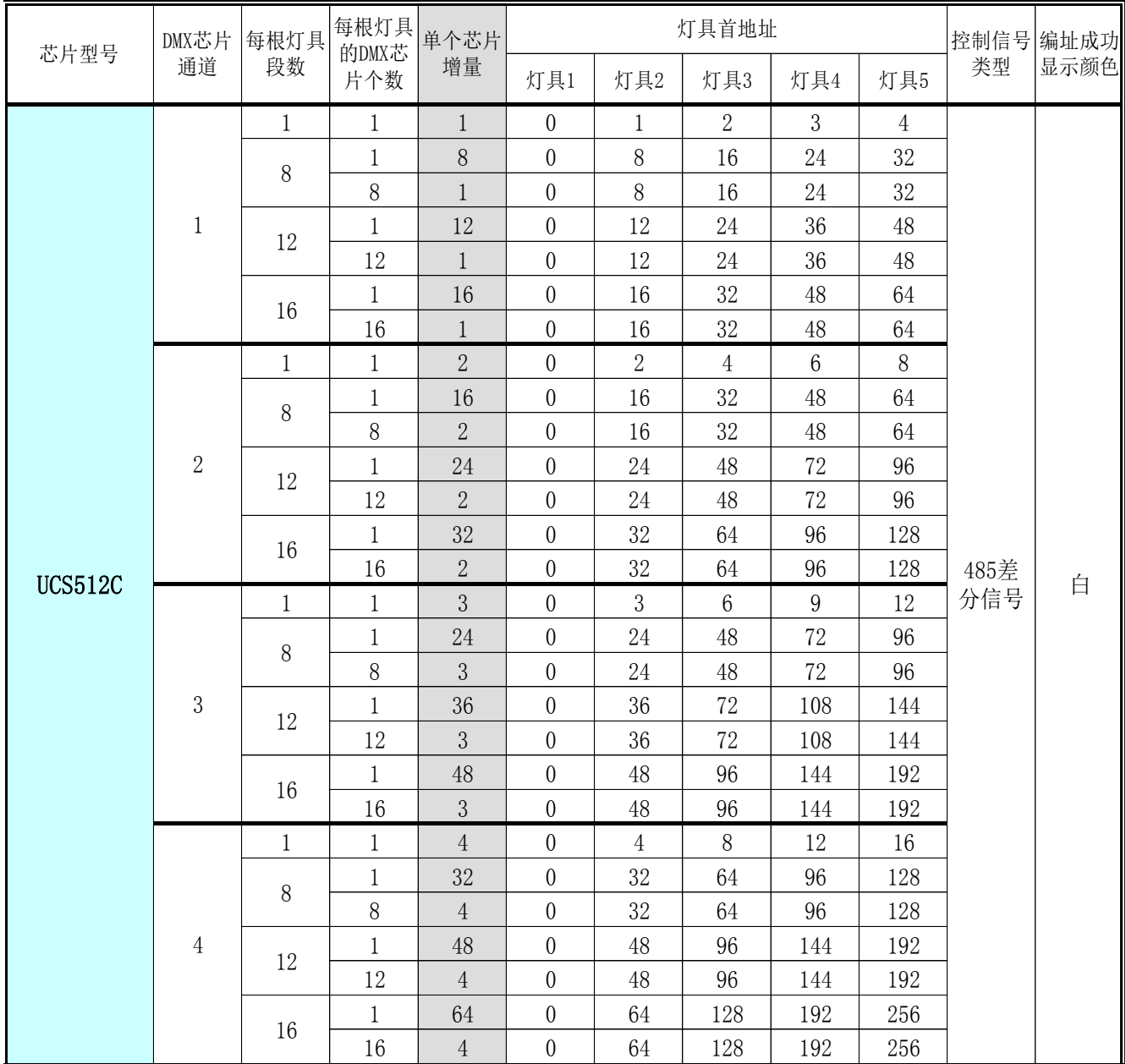

#### <span id="page-20-0"></span>6.1.5 SM16512

增量:DMX芯片所占用的通道数量

※ 增量为"\*\*"(例如03),表示进入了【自动连续编号】编址模式(即#1、#4、#7……), 增量为"00",表示进入了【固定统一编号】编址模式(即#1、#1、#1……);

单个芯片增量:灯具段数÷DMX芯片个数×DMX芯片通道

第N个灯具的地址:DMX芯片通道×灯具段数×(N-1)+1

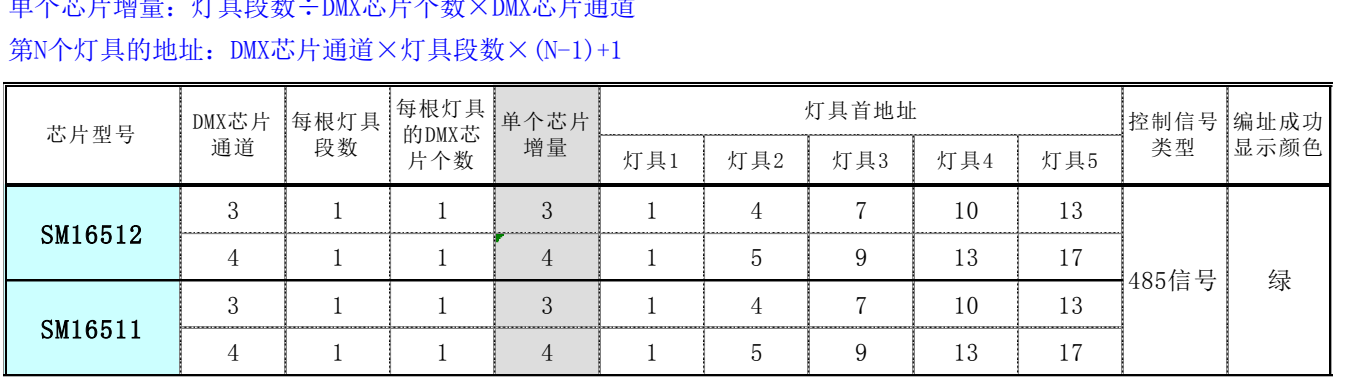

#### <span id="page-20-1"></span>6.1.6 SW-D

#### ※ 显示屏显示"00 00",表示进入了【自动编号】编址模式(即#1、#2、#3 ……#999); 显示屏显示"90 01",表示进入了【统一编号】编址模式(即#1、#1、#1……#1);

第N个灯具的地址:DMX芯片通道\*灯具段数\*(N-1)+1

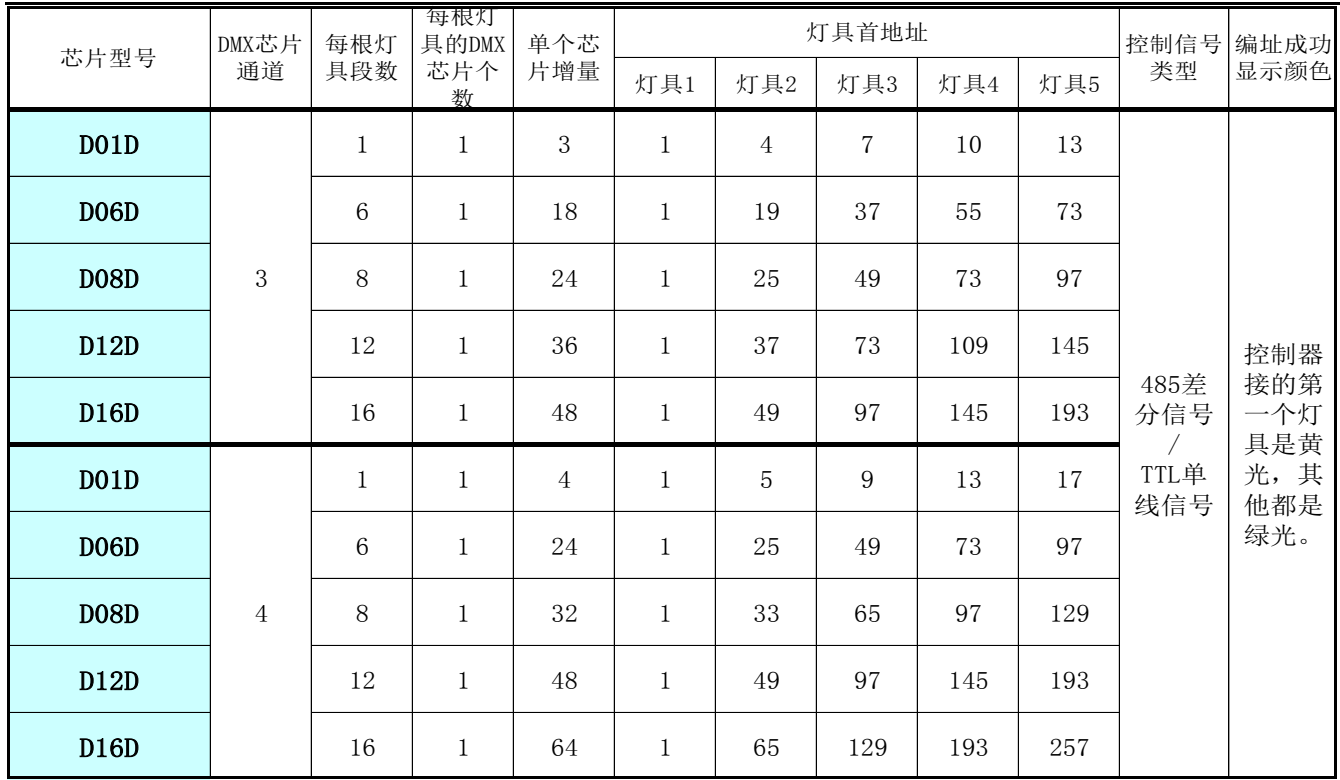

# <span id="page-21-0"></span>**6.2** 芯片写址结果

<span id="page-21-1"></span>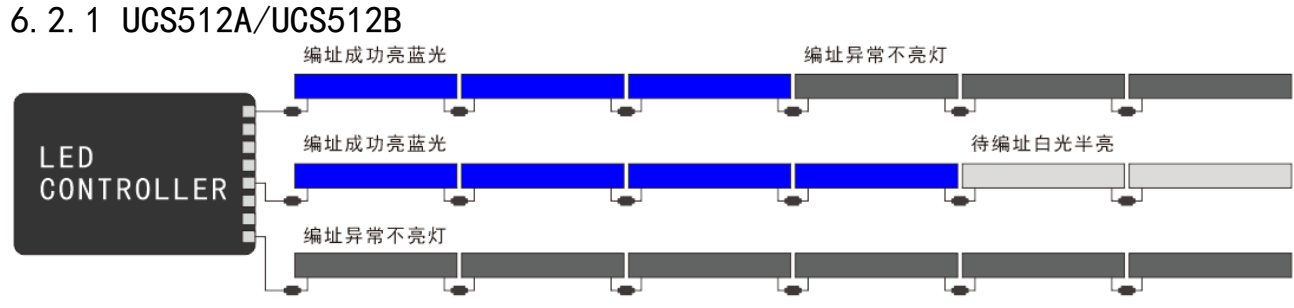

编址时, 必须将控制器与首灯间编址。<br>编址后, (UCS512A/B)灯不是亮蓝光, 说明灯具编址异常!<br>德址异常时, 请先检查信号线与编址线是否断开或松掉的现象! 否则控制器无法将编址信号发送给灯具。 修正后,再重新接上再次编址即可。

<span id="page-21-2"></span>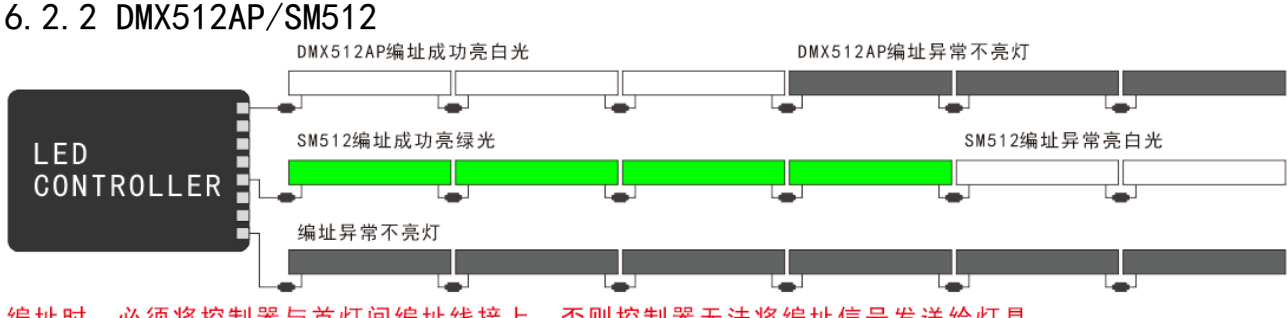

编址时, 必须将控制器与首灯间编址线接上, 否则控制器无法将编址信号发送给灯具。<br>编址后, (DMX512AP)灯不是亮白光和(SM512)灯不是亮绿光, 说明灯具编址异常!<br>编址异常时, 请先检查信号线与编址线是否断开或松掉的现象! 修正后,再重新接上再次编址即可。

#### <span id="page-21-3"></span>6.2.3 SW-U

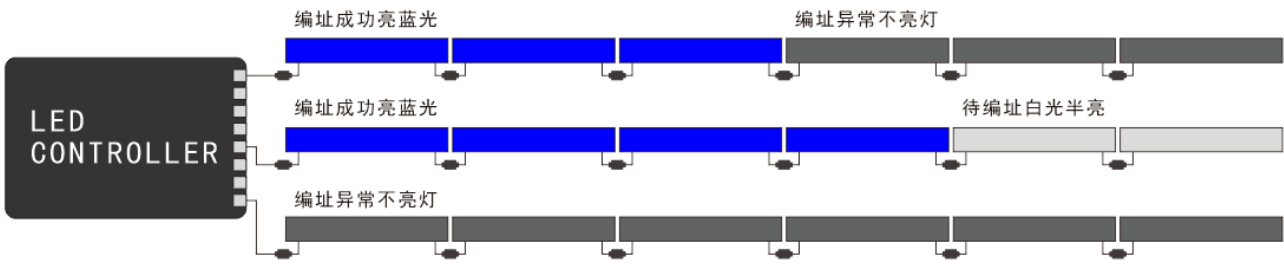

编址时,必须将控制器与首灯间编址线接上, 否则控制器无法将编址信号发送给灯具。

编址时,必须将控制备ヲ目灯回编址线接工,呂则控制备无法4<br>编址后,(SW-U)灯不是亮蓝光,说明灯具编址异常!<br>编址异常时,请先检查信号线与编址线是否断开或松掉的现象!<br>修正后,再重新接上再次编址即可。

#### <span id="page-21-4"></span>6.2.4 UCS512C\*

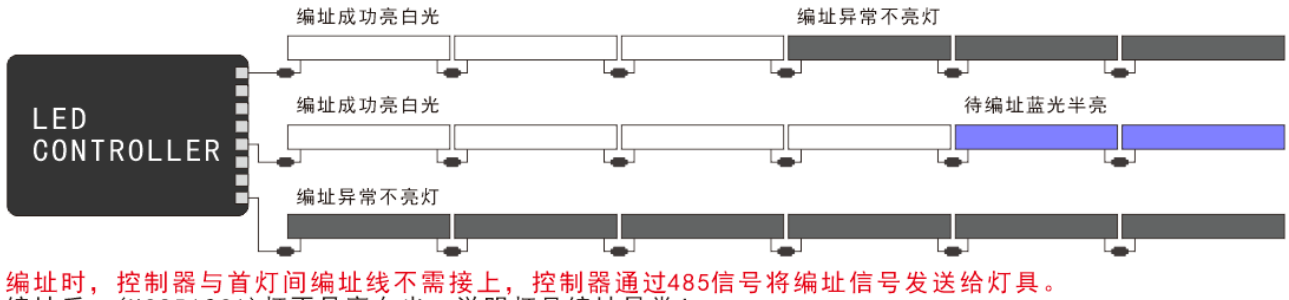

编址的, 控制备与其对问编址线小斋接工, 控制备通过463信号<br>编址后,(UCS512C\*)灯不是亮白光, 说明灯具编址异常!<br>编址异常时,请先检查信号线与编址线是否断开或松掉的现象!<br>修正后,再重新接上再次编址即可。

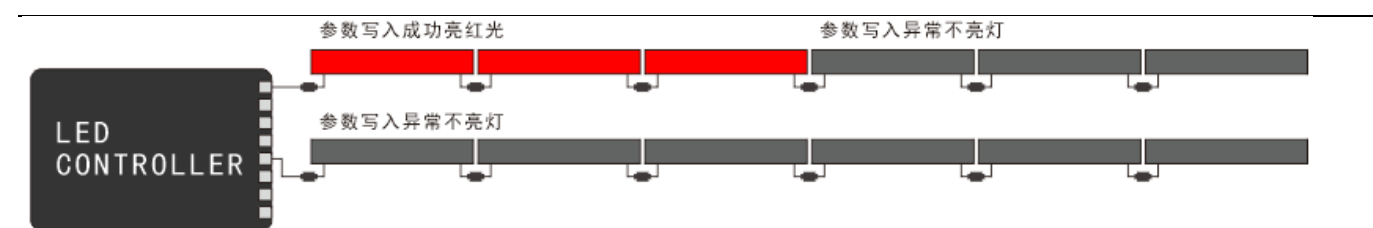

写参数时, 控制器与首灯间编址线不需接上, 控制器通过485信号将参数数据发送给灯具。

多数写入后, (UCS512C4)灯不是亮红光, 说明灯具的写入新参数异常!<br>参数写入异常时, 请先检查信号线是否断开或松掉的现象!<br>修正后, 再重新接上控制器并再次发送新参数即可。

#### <span id="page-22-0"></span>6.2.5 SM16512

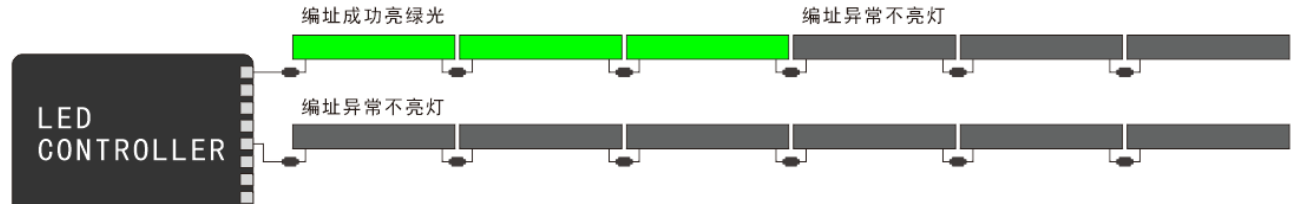

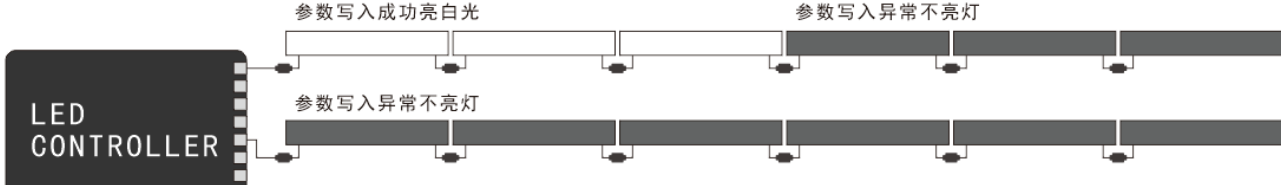

# 5 参数时, 控制器与首灯间编址线不需接上, 控制器通过485信号将参数数据发送给灯具。<br>参数写入后, (SM16512AP)灯不是亮白光, 说明灯具写入新参数异常!<br>参数写入异常时, 请先检查信号线与编址线是否断开或松掉的现象!<br>修正后, 再重新接上再次发送新参数即可。

#### <span id="page-22-1"></span>6.2.6 SW-D

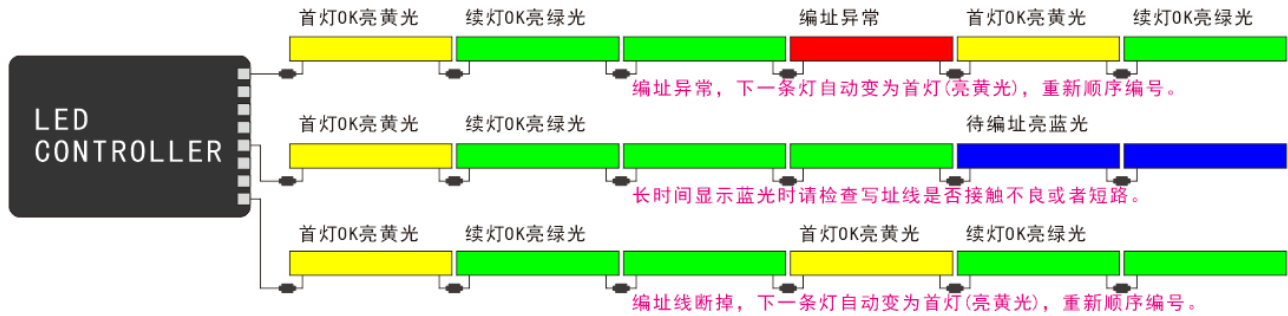

编址时,控制器与首灯间编址线不需接上,控制器通过485信号将编址信号发送给灯具。<br>编址后,(SW-D)首灯不是亮黄光和续灯不是亮绿光,说明灯具编址异常!<br>编址异常时,请先检查信号线与编址线是否断开或松掉的现象! 修正后,再重新接上再次编址即可。

# <span id="page-23-0"></span>**6.3** 写址操作

#### <span id="page-23-1"></span>6.3.1 脱机编写灯具地址

- 以下示范编址操作,不同芯片显示界面会有差异,请以实际显示为主(整个过程都需在插卡的情况下进行):
- 1) 同时按下【MODE <】或【MODE▶】不放, 按电源开机, 液晶屏显示"芯片选择: \*\*\*"后松开按键;

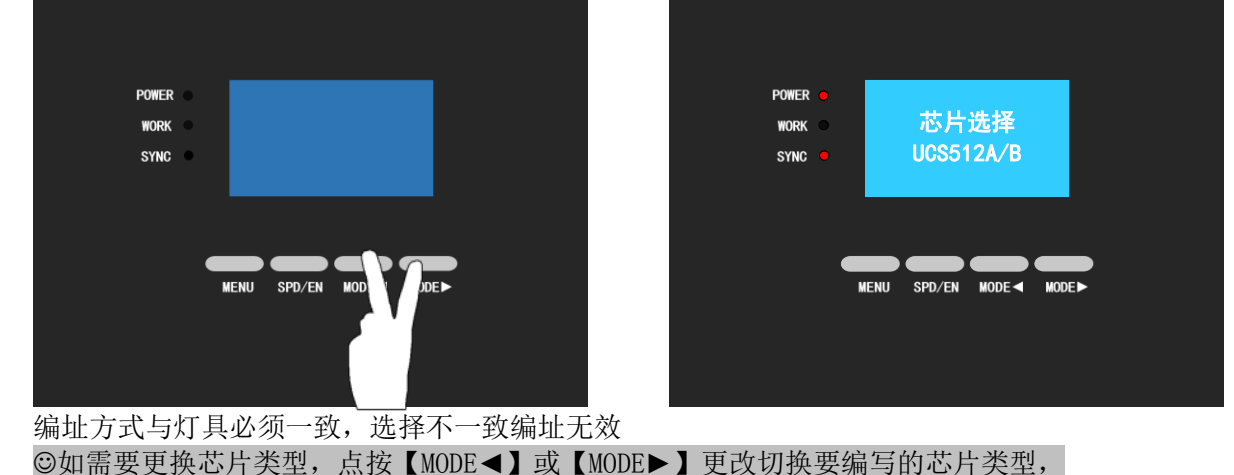

2) 长按【MENU】不放,液晶屏显示"\*\*\* 地址增量 0003"后松开按键,表示进入了设置芯片增量状态(默认记 忆前一次编址时的增量设置);

"0003"说明芯片的增量为 3, 如灯具是其他增量, 请见本节步骤 6 设置增量。

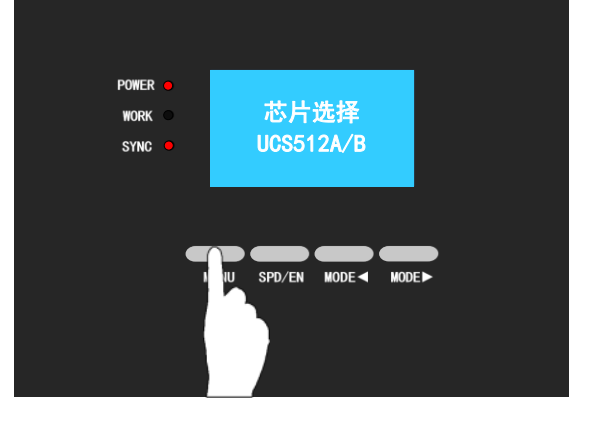

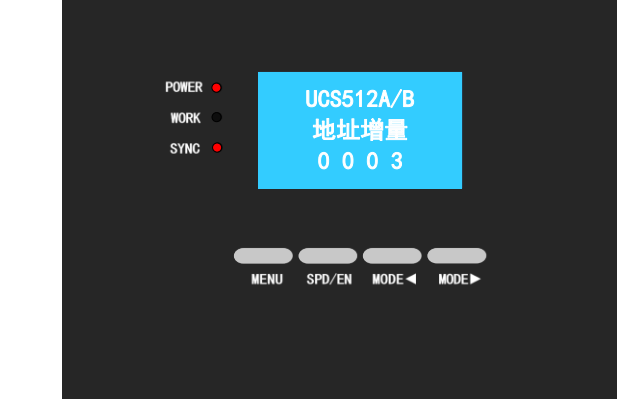

3) 长按【MENU】不放,液晶屏显示"\*\*\* 地址初值 0000"后松开按键,表示进入了设置芯片地址状态(默认记 忆前一次编址时的地址设置);

"00 00"表示已进入了自动编址的状态,如灯具是其他地址,请见本节步骤 7 设置地址初值。

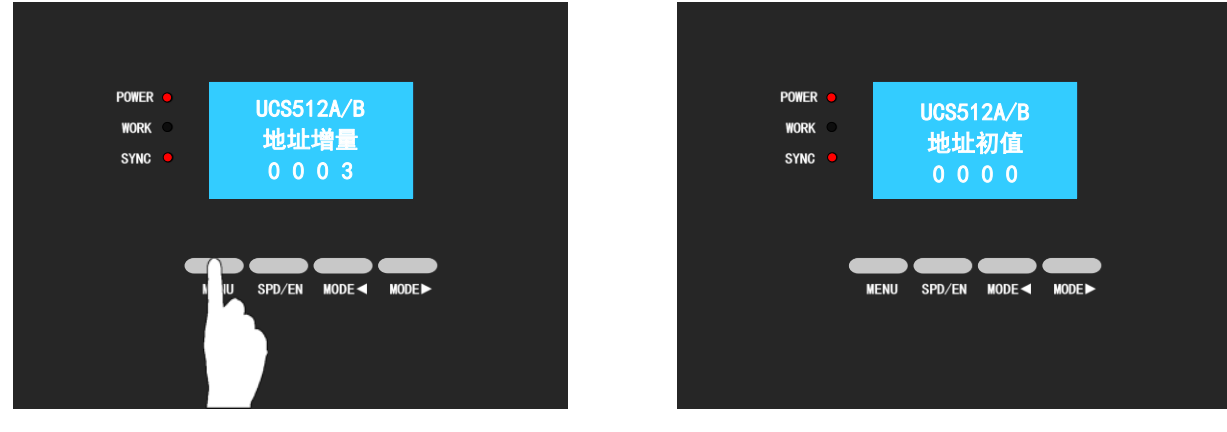

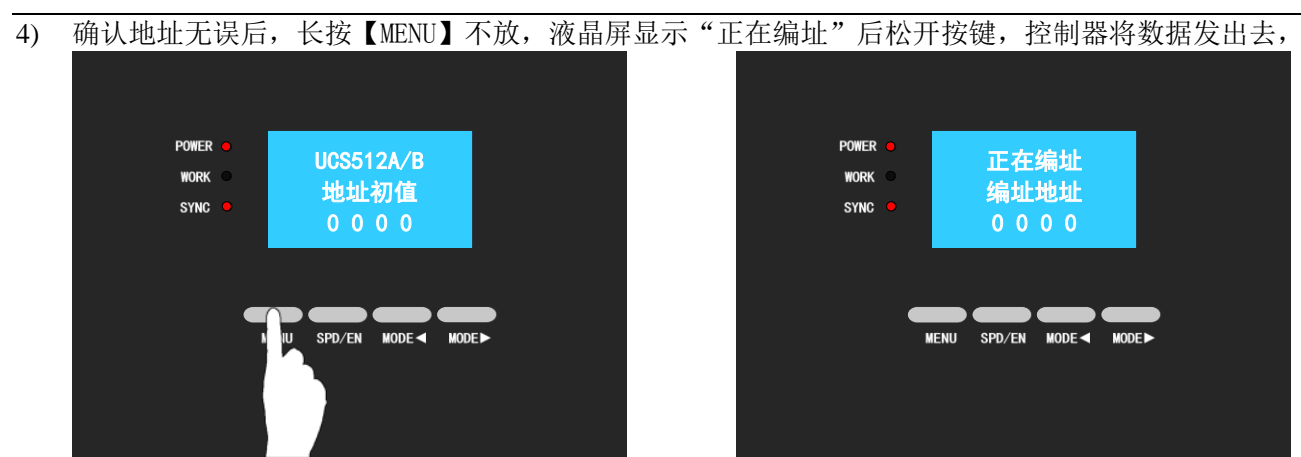

※控制器发送数据过程中,所有的按键都不能操作。

5) 地址发送成功后, 液晶屏显示"发送完成"后返回刚才操作的地址界面;

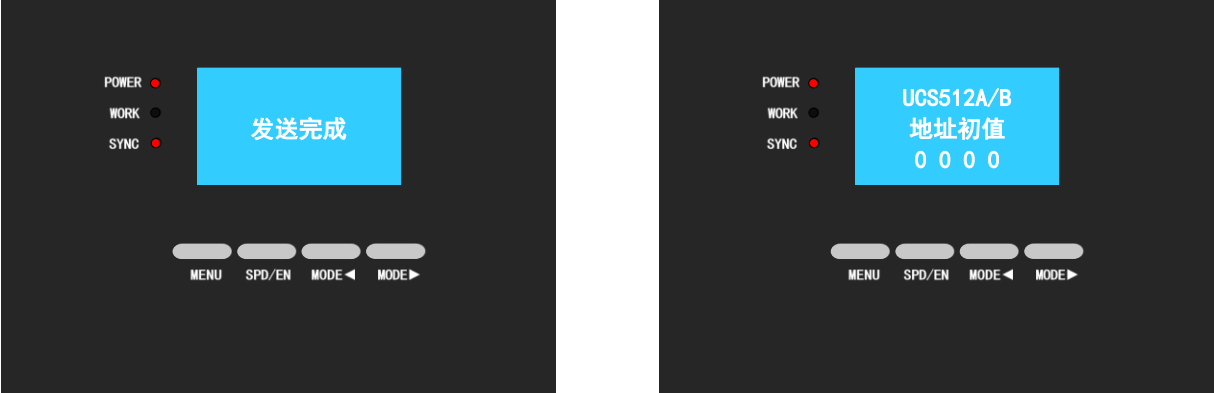

编址过程中,不一样的灯的在成功后呈现的灯色不一样,详看"芯片设置",灯具亮其他颜色都因为编址失败。 UCS512C4 和 SM16512 在写码之后, 会写入上电参数(UCS512C4 默认上电亮红光, SM16512 默认上电亮 50%白光), 写码成功呈现 的颜色,请见"芯片写址结果"图示。

※此时(可不关控制器)直接接上需要编址的同规格型号芯片的 DMX 灯具,依次重复步骤 4 的操作进行编址; 如果数据发送成功后,发现地址错误(或需更改其他地址),则依次重复步骤 7、步骤 4 重新编写灯具地址; 如果发现灯具地址编写不成功,再次检查灯具的接线,然后依次重复步骤 4 的操作进行编址;

6) 修改增量方法:

点按【MENU】更改第一位数值; 点按【SPD/EN】更改第二位数值; 点按【MODE◄】更改第三位数值;点按【MODE►】更改第四位数值; ※增量值可查"芯片设置"表格中<mark>绿底</mark>显示。

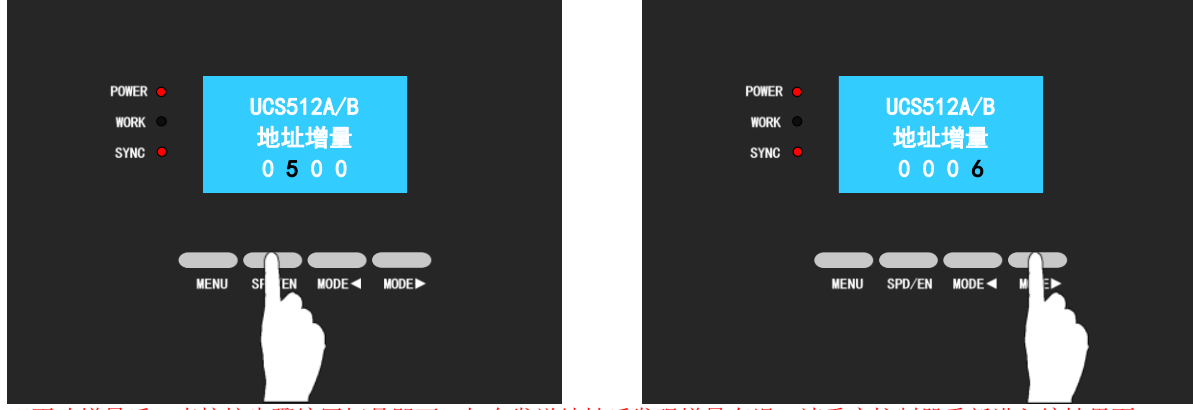

※更改增量后,直接按步骤编写灯具即可。如在发送地址后发现增量有误,请重启控制器重新进入编址界面。

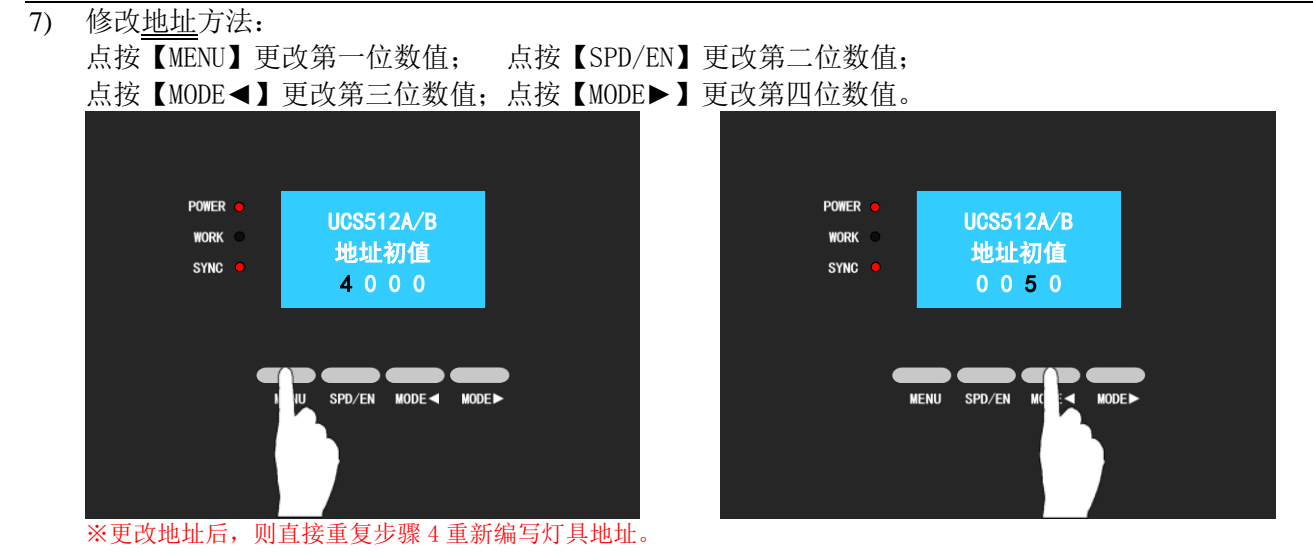

8) 此方案带记忆功能,所以只需要正确写入一次地址就行; 控制器与灯具重新上电,控制器进入普通控制模式,灯具正常变换效果。

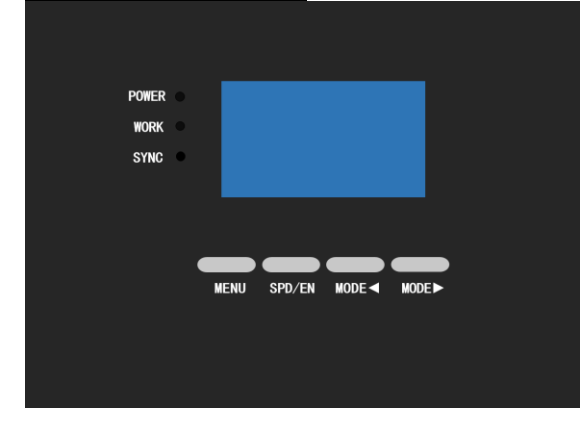

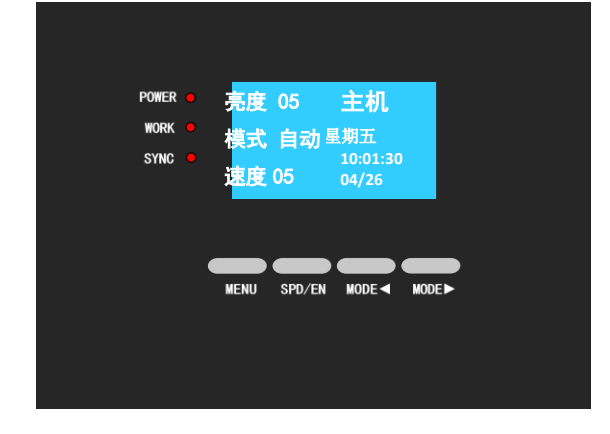

#### <span id="page-25-0"></span>6.3.2 联机编写灯具地址

联机写址时,SN 控制器不需进入编址界面,即可直接在软件操作编址,编址操作如下: (以下编址也可实现工程安装长度不一致的情况下,智能对灯具写地址码。)

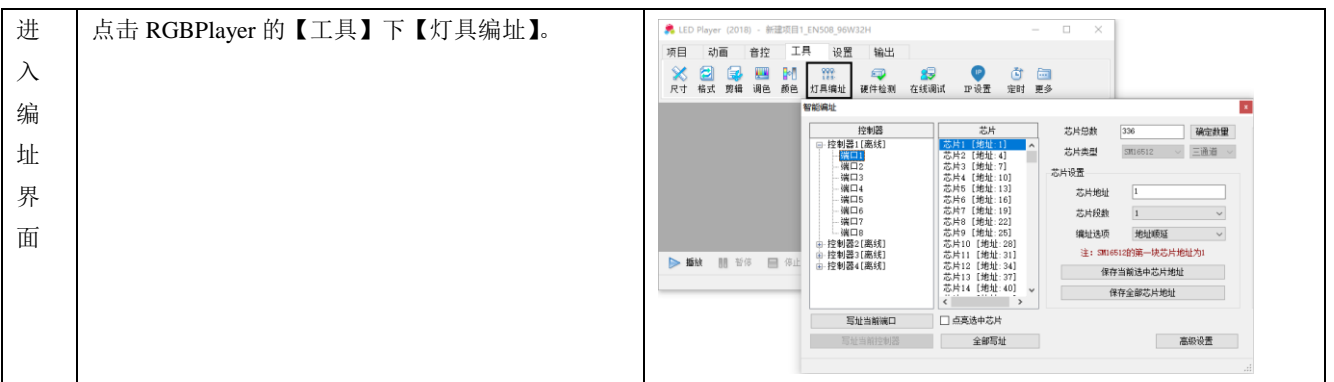

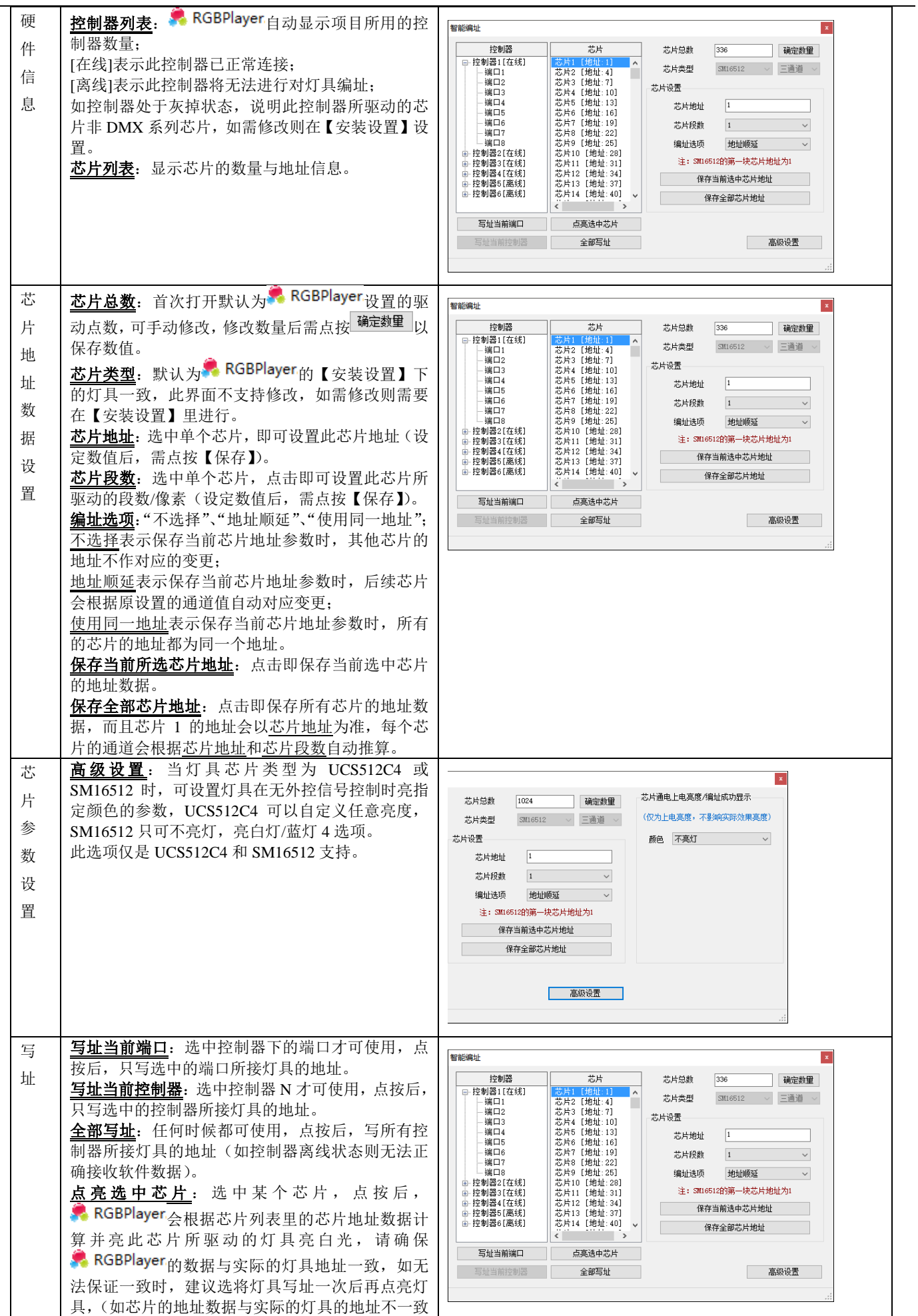

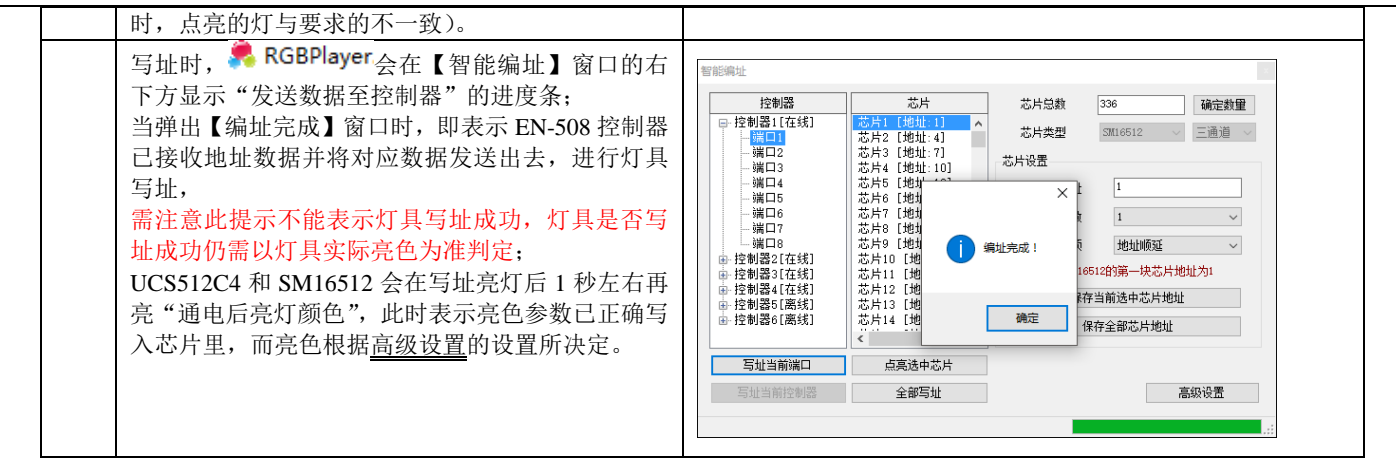

# <span id="page-27-0"></span>7. PC 机的 IP 地址设置

1. 打开网络连接,在本地连接上点击右键,选择"属性"。

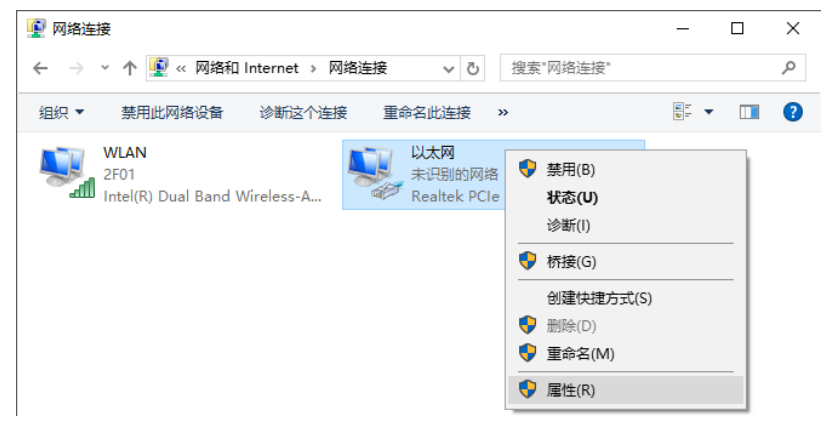

2. 进入"本地连接属性",选择 Internet 协议(TCP/IP)选项,点击"属性"进入, 并设置 IP 地址(下右图参数)。

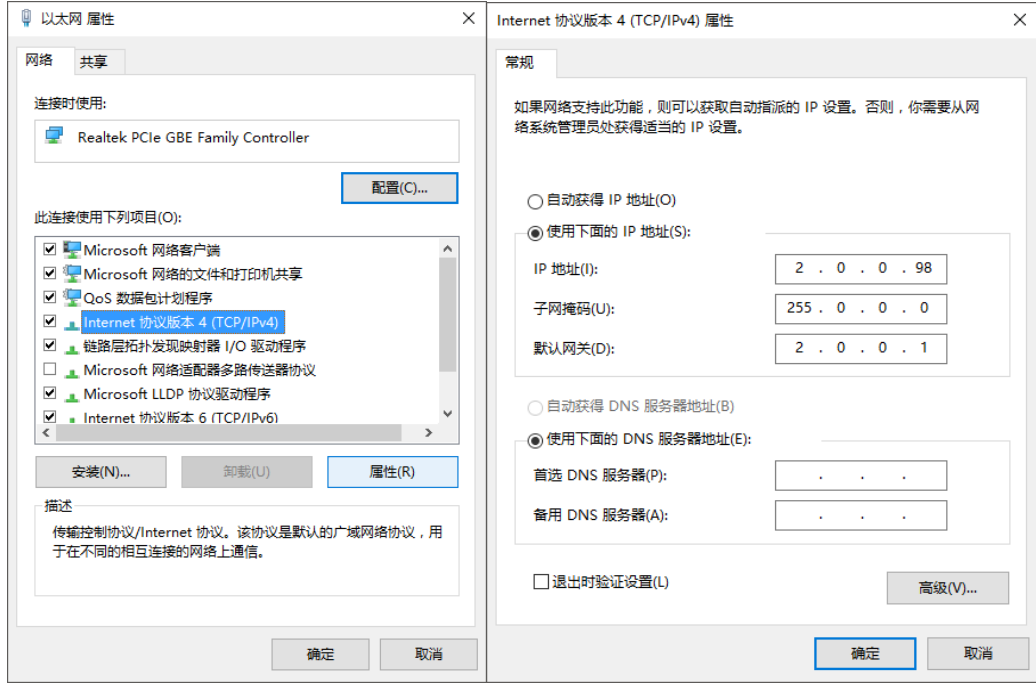

3. 设置 OK 后, 点击确定。

# <span id="page-28-0"></span>8. SD 卡拷贝

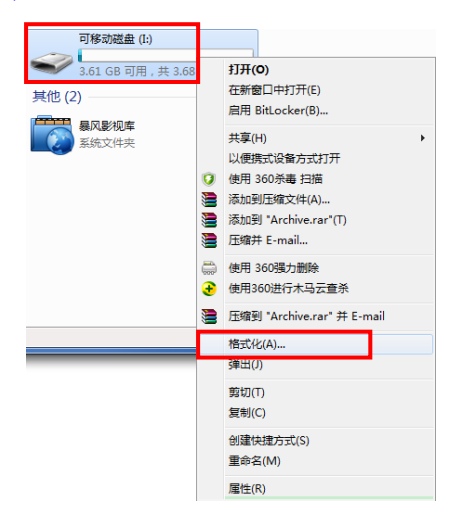

1) 右击需要拷卡的 SD 所在的磁盘; 2) 选择"文件系统"FAT32, (可勾选"快速 格式化"),单击"开始";

**★** 因计算机不是默认选择 32KB 的, 需要用

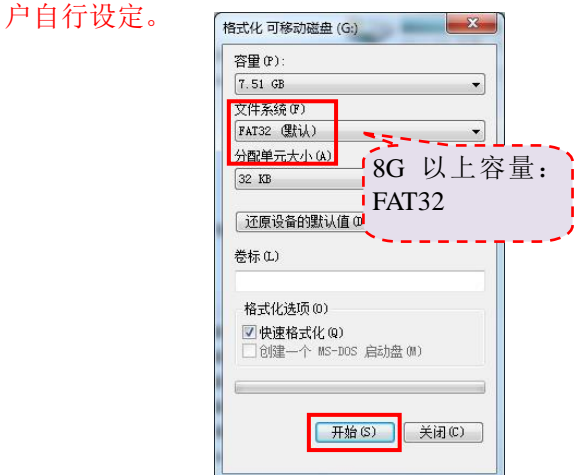

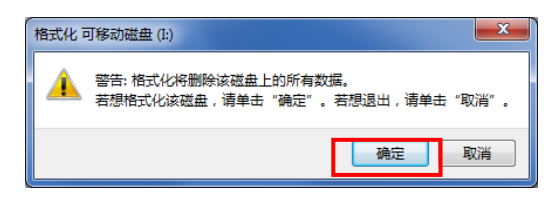

#### 5) 点击并打开 SN1, 右击 N5\_1.Bin 文件, 将文件"发送到"可移动磁盘;

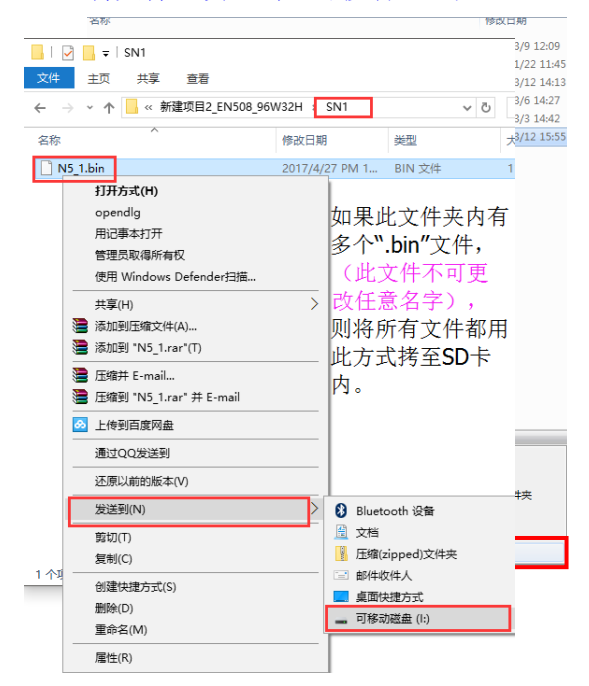

# 3) "确定"格式化此磁盘; 4) 格式化完毕,单击"确认"退出;

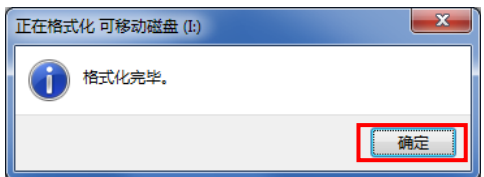

#### 6) 右击"可移动磁盘",选择"弹出"以 安全弹出 SD 卡;

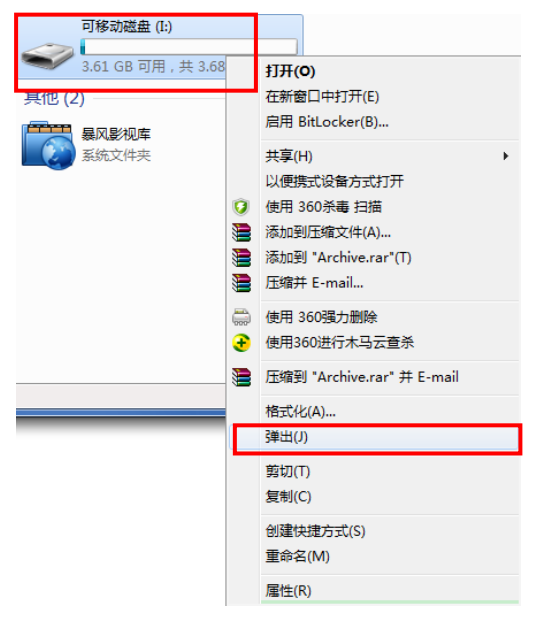